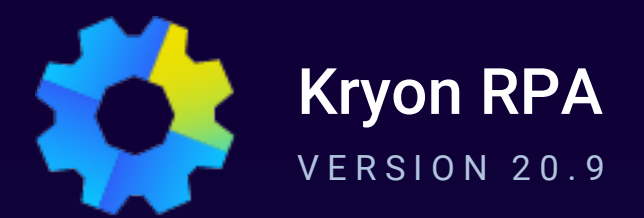

# **Admin** User Guide

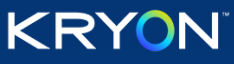

This document contains proprietary and confidential information of Kryon Systems, and can be distributed only with the prior written consent of Kryon Systems Ltd. © 2008-2020 Kryon Systems Ltd. All rights reserved.

Document revision: 11-Oct-2020

### **Contents**

#### **CHAPTER 1: [Introduction](#page-3-0)**

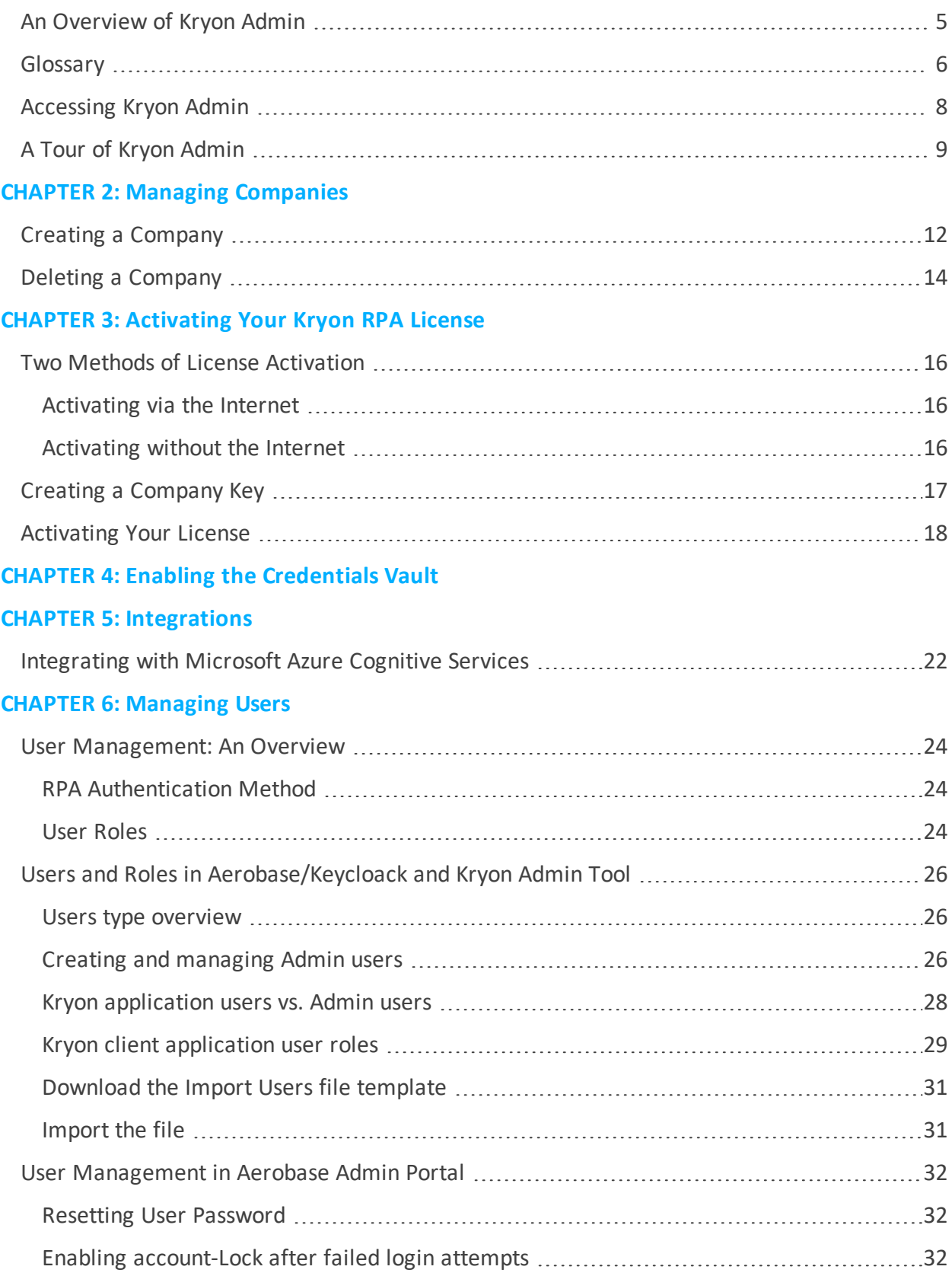

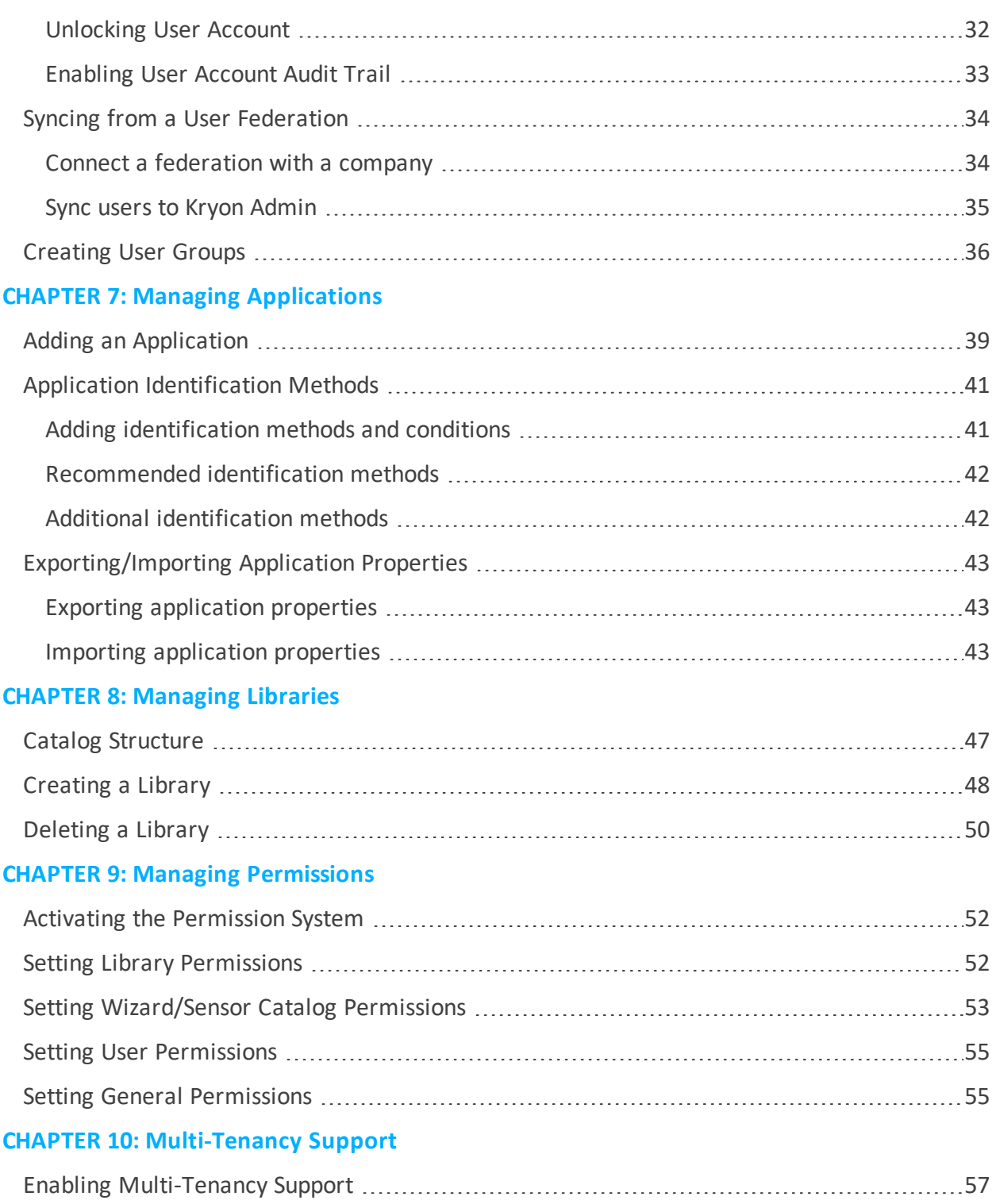

## <span id="page-3-0"></span>**CHAPTER 1: Introduction**

In this chapter:

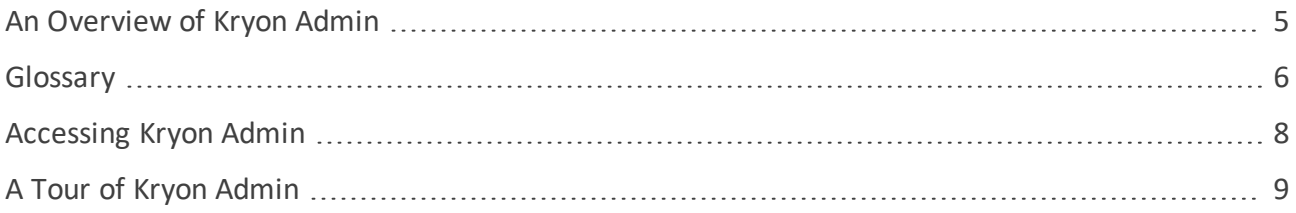

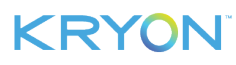

#### <span id="page-4-0"></span>**An Overview of Kryon Admin**

**Kryon Admin** is the application used by administrators to manage the Kryon RPA Platform: setting up companies, managing licensing and credentials, defining automation libraries and supported applications, etc.

After installation of the Kryon RPA Server and clients (Kryon attended/unattended robots and Studio), the next step is to set up the RPA environment using Kryon Admin. (For complete information on installing the Kryon RPA Server and clients, see the *Kryon RPA Platform Installation & Upgrade Guide*).

These are the steps required to set up the Kryon RPA environment:

- Create a [company](#page-10-0)
- [Activate](#page-14-0) the Kryon RPA license
- **.** Enable the Kryon [Credentials](#page-20-0) Vault
- Add [users](#page-22-0)
- Define the business [applications](#page-37-0) that will be used in automations
- $\bullet$  Create [libraries](#page-47-0) in the catalog (to house all automations)

Each of these steps is covered in a separate chapter of this guide.

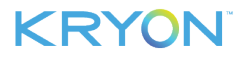

### <span id="page-5-0"></span>**Glossary**

The following terms are essential to understanding Kryon RPA functionality and are used throughout this guide.

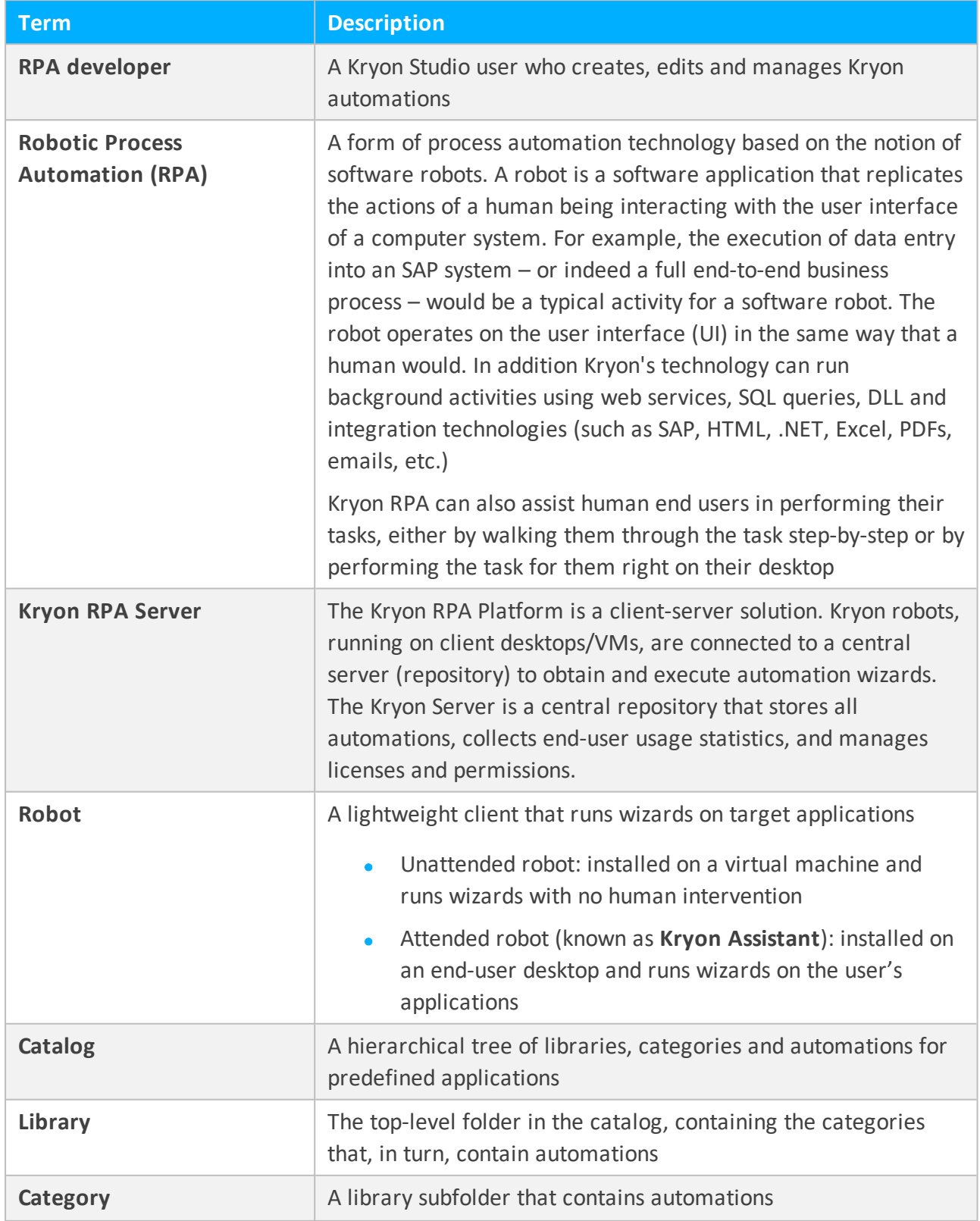

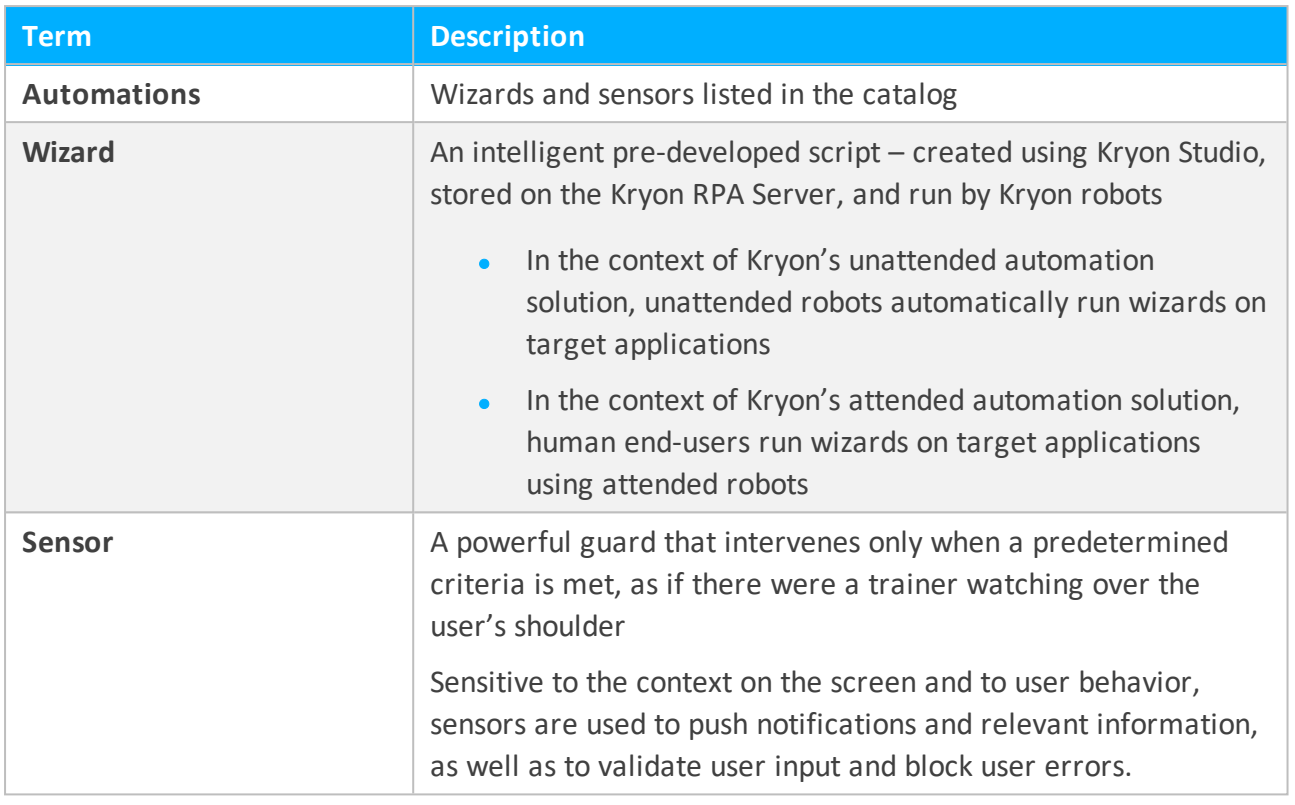

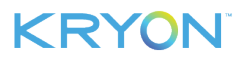

#### <span id="page-7-0"></span>**Accessing Kryon Admin**

Kryon Admin is installed automatically on the server as part of the RPA server installation.

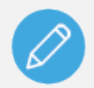

#### **NOTE**

The default installation path for the Kryon Admin application is { Install Folder}\RPA\Kryon Admin Client 64bit\.

To launch Kryon Admin:

**1.** Go to the **Windows Start** button **and type** Kryon Admin (or simply scroll down to its icon in the menu)

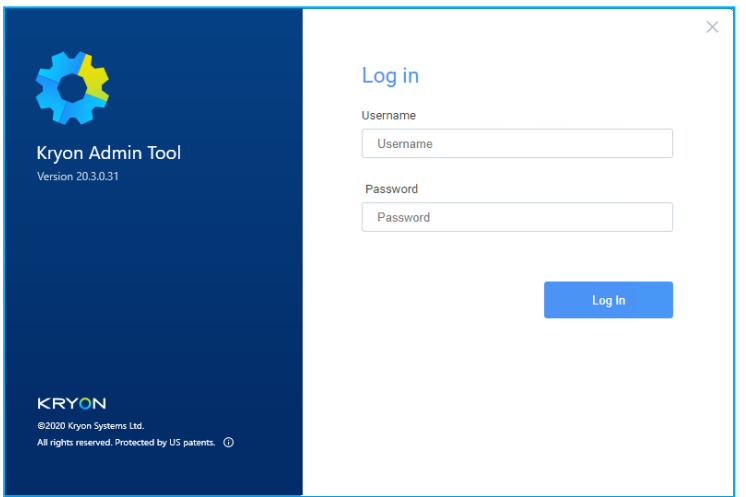

- **2.** Log in to the **Kryon Admin** with these credentials:
	- **•** Username: sitemanager
	- <sup>l</sup> **Temporary password:** Aa123456!
		- **<sup>o</sup>** You will be prompted to change the temporary password upon first login.

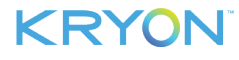

#### <span id="page-8-0"></span>**A Tour of Kryon Admin**

The Kryon Admin main window is organized into panes, as further detailed below:

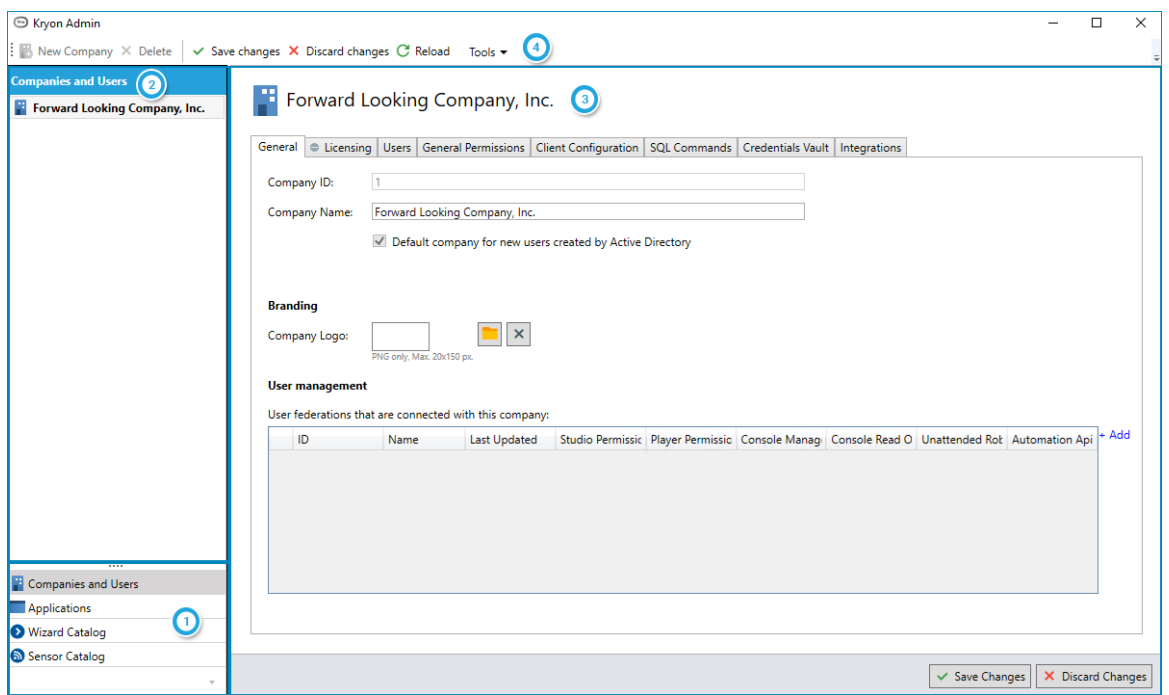

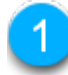

#### <span id="page-8-1"></span>**Menu Pane**

Kryon Admin enables you to work with the main elements of the RPA platform:

- <sup>l</sup> Companies and Users
- **•** Applications
- Catalogs (i.e., the Wizard Catalog and the Sensor Catalog)

<span id="page-8-2"></span>These main elements are listed in the **Menu Pane**

#### **Entities Pane**

When you select an element in the **Menu Pane**, the **Entities Pane** will list all the entities that have been created within that element:

- <sup>l</sup> When you select **Companies and Users**, the **Entities Pane** will list all companies
- <sup>l</sup> When you select **Applications**, the **Entities Pane** will list all applications
- <sup>l</sup> When you select the **Wizard Catalog**, the **Entities Pane** will list all libraries in the wizard catalog and the categories within them
- <sup>l</sup> When you select the **Sensor Catalog**, the **Entities Pane** will list all libraries and the categories within them

**NOTE:** The Wizard and Sensor Catalogs share the same libraries. Categories created within the libraries vary between the Wizard and Sensor Catalogs.

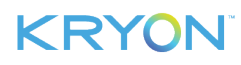

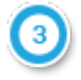

#### <span id="page-9-0"></span>**Properties Pane**

When you select an entity in the **Entities Pane**, the **Properties Pane** will display all the properties relevant to the selected entity type. Properties are organized in tabs to make them easier to locate and navigate.

<sup>l</sup> For example: If you have selected **Applications** from the **Menu Pane**, then selected a specific application from the **Entities Pane** → the **Properties Pane** will display all of that application's properties

#### **Toolbar**

The toolbar located at the top of the Admin screen provides access to additional actions related to the type of element you are working with.

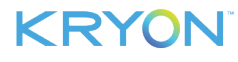

### <span id="page-10-0"></span>**CHAPTER 2: Managing Companies**

A company is the basic organizational unit within the Kryon RPA Platform. A company can be an entire organization, or a division, unit, or team within that organization.

Each company has its own:

- [Users/user](#page-22-0) groups
- **.** Kryon RPA [license](#page-14-0)

In this chapter:

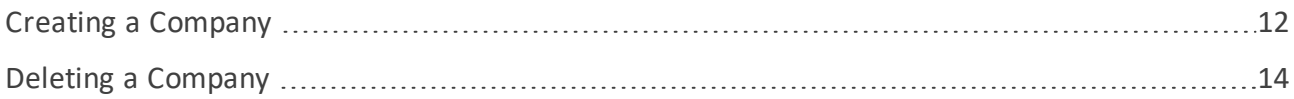

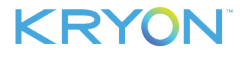

#### <span id="page-11-0"></span>**Creating a Company**

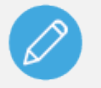

#### **NOTE**

This guide covers the setup of a single company per Kryon RPA Server. If your organization requires more than one company per server, contact the Kryon Support Team for assistance.

To create a company:

- **1.** In the [Menu](#page-8-1) Pane, click **Companies and Users**
- **2.** From the toolbar, click the **New Company** button

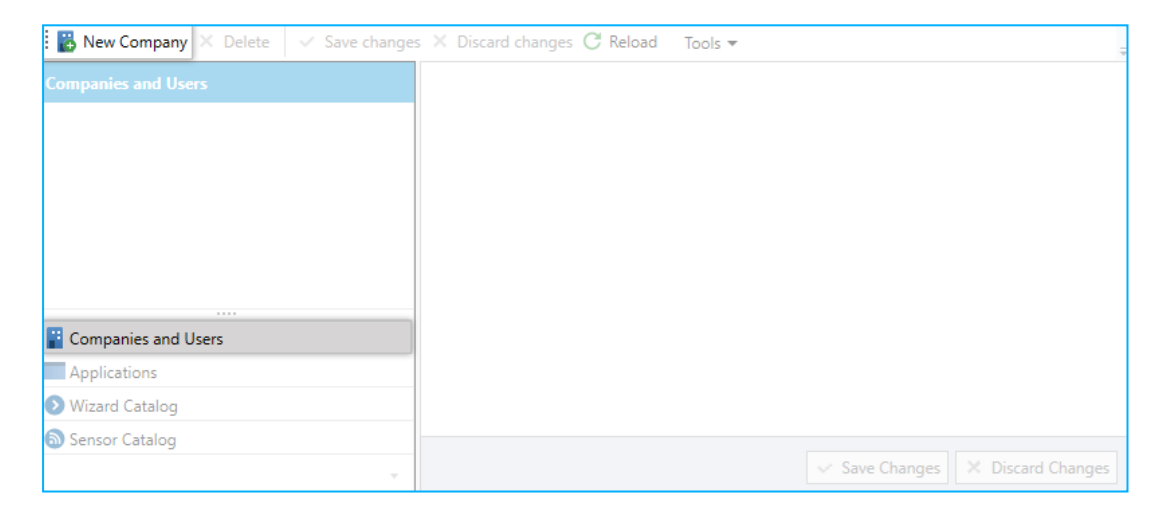

**3.** An company called **New company** is created in the [Entities](#page-8-2) Pane

The new company is automatically selected, and its properties appear in the [Properties](#page-9-0) [Pane](#page-9-0), with the **General** tab active

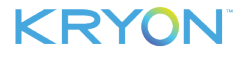

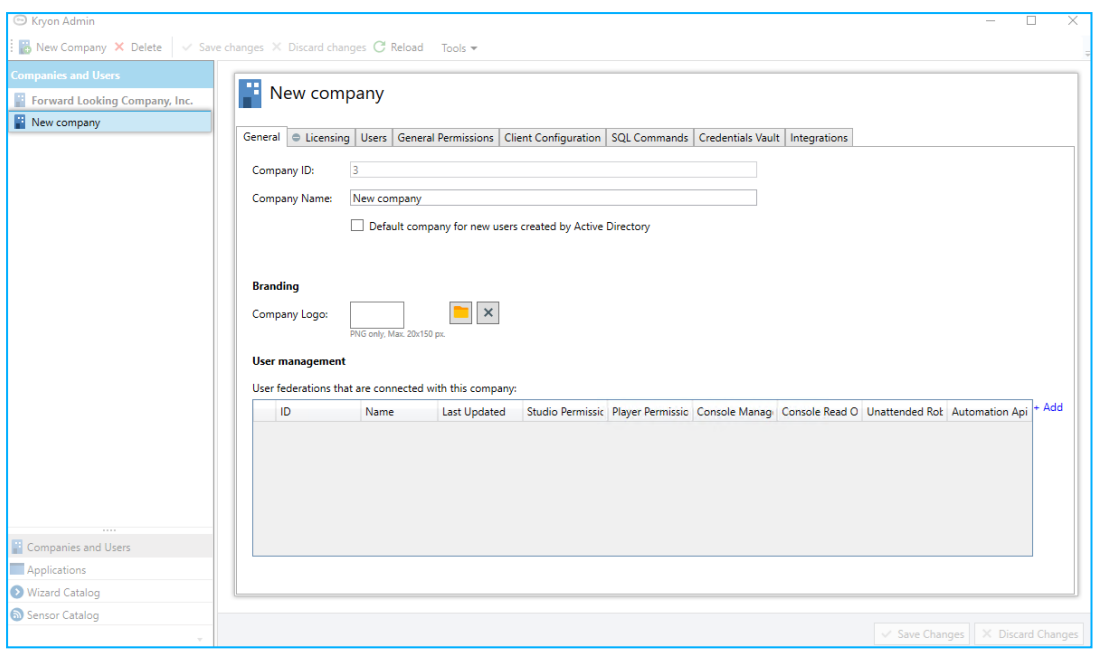

- **4.** Enter a name for the company in the **Company Name** field
- **5.** Click the  $\sqrt{\frac{S_{\text{ave Changes}}}{S_{\text{out}}}$  button

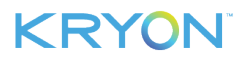

#### <span id="page-13-0"></span>**Deleting a Company**

To delete a company:

- **1.** In the [Menu](#page-8-1) Pane, click **Companies and Users**
- **2.** In the [Entities](#page-8-2) Pane, select the company you want to delete
- **3.** From the toolbar, click the **X** Delete button
- **4.** In the confirmation message, click **Yes**

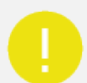

#### **CAUTION**

When you delete a company, its users, user data, and license information are also deleted.

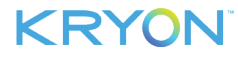

## <span id="page-14-0"></span>**CHAPTER 3: Activating Your Kryon RPA License**

In this chapter:

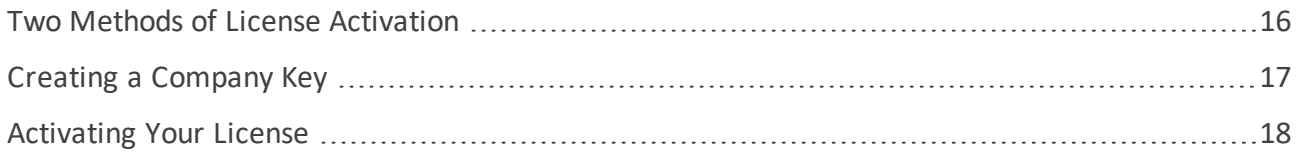

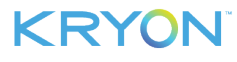

#### <span id="page-15-0"></span>**Two Methods of License Activation**

In order to use the Kryon RPA platform, you must first receive a license file from your Kryon RPA sales contact. In the most cases, the license file requires activation via the Internet. However, if your Kryon RPA Server does not have readily available internet access, you can receive a license file that does not require internet activation.

#### <span id="page-15-1"></span>**Activating via the Internet**

If you will be activating your license via the Internet:

- **1.** Follow the steps described in [Activating](#page-17-0) Your License.
	- **.** Skip **Creating a Company Key**, as these steps do not apply to internet activation

#### <span id="page-15-2"></span>**Activating without the Internet**

If you will be activating your license without an internet connection:

- **1.** Follow the steps in Creating a [Company](#page-16-0) Key
- **2.** Then proceed to the steps in [Activating](#page-17-0) Your License

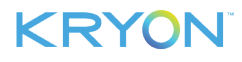

#### <span id="page-16-0"></span>**Creating a Company Key**

To create a company key:

- **1.** In the [Menu](#page-8-1) Pane, click **Companies and Users**
- **2.** In the [Entities](#page-8-2) Pane, select the company for which you want to create a key and receive a license
- **3.** In the [Properties](#page-9-0) Pane, select the **Licensing** tab
- **4.** Click **Create Company Identity**

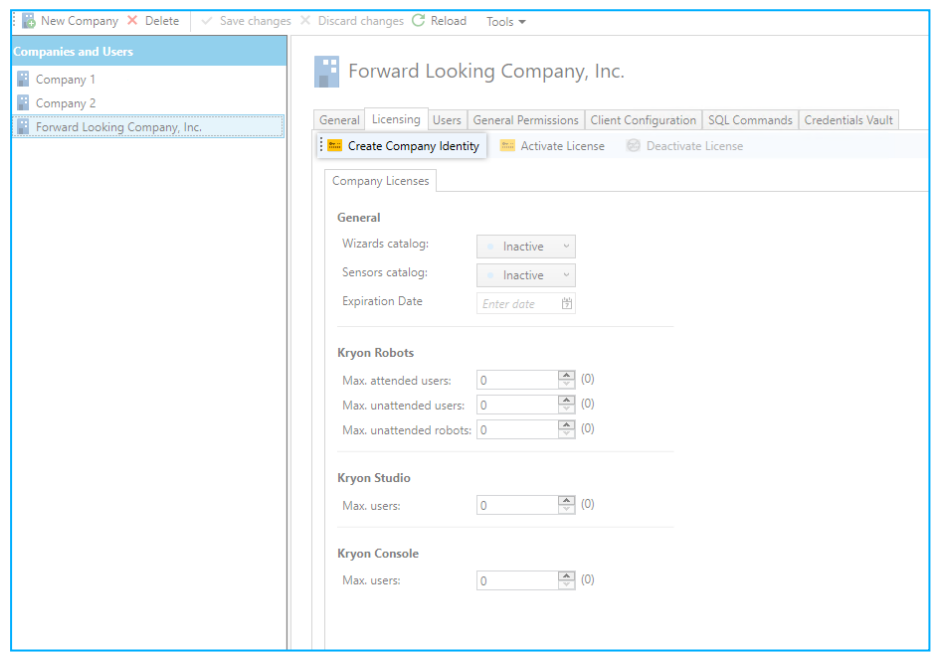

**5.** From the dialog box that opens, click **Copy to clipboard** to copy the generated company key

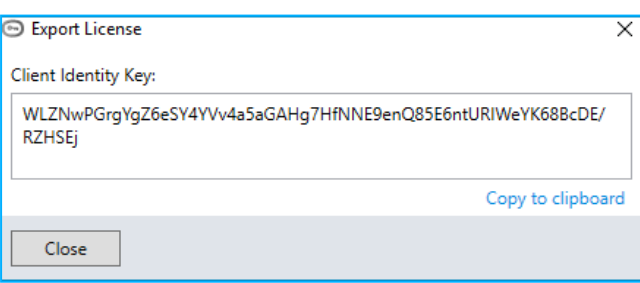

- **6.** Send the company key to your Kryon RPA sales contact, who will use it to generate your license file
- **7.** After you receive your license file, proceed to [Activating](#page-17-0) Your License

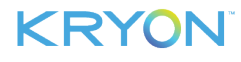

#### <span id="page-17-0"></span>**Activating Your License**

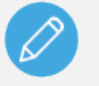

#### **NOTE**

The following steps apply to both license [activation](#page-15-0) methods (either with or without the Internet)

You will receive a license file – Kryon License –  ${Company Name}$ .  $11k$  – from your Kryon RPA sales contact. Save the file to a location from which you can easily access it on the Kryon RPA Server, then follow these steps to activate it in Kryon Admin:

- **1.** In the [Menu](#page-8-1) Pane, click **Companies and Users**
- **2.** In the [Entities](#page-8-2) Pane, select the company for which you are activating the license
- **3.** In the [Properties](#page-9-0) Pane, select the **Licensing** tab
- **4.** Click **Activate License**

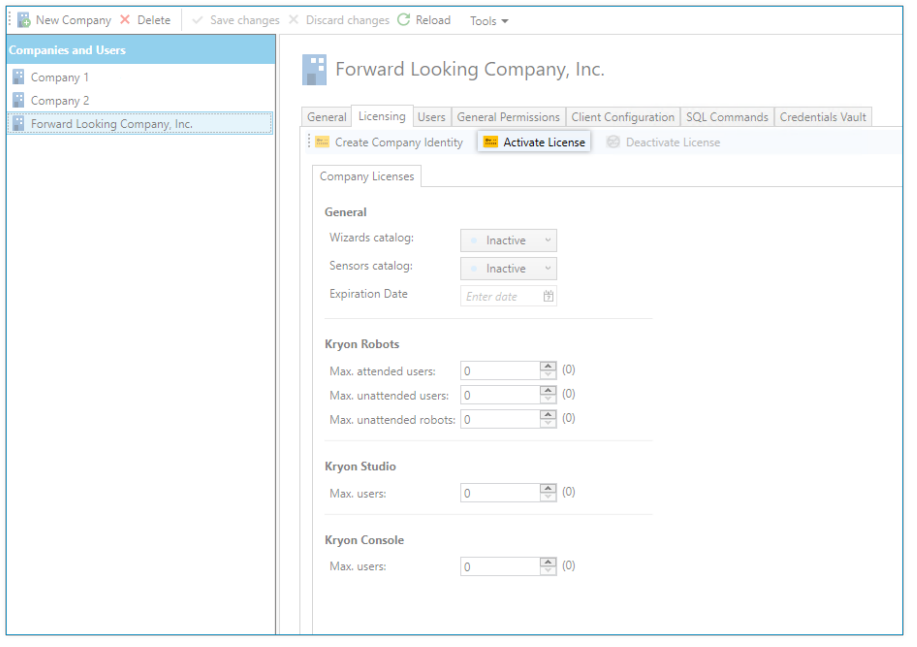

**5.** From the dialog box that opens, select the option **to Import from file**, click  $\frac{B_{\text{rows}}}{B_{\text{rows}}}$  and navigate to the license file you saved

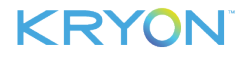

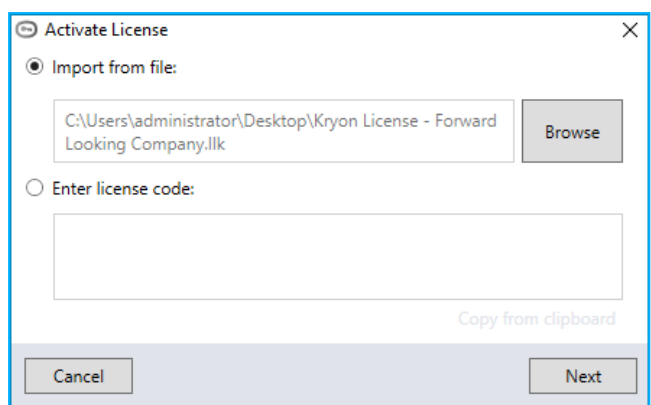

- **6.** Click Next
- **7.** For internet [activation](#page-15-1) licenses (i.e, created without a company key), you will be prompted to activate via the Internet. Ensure that you are connected, then click  $\frac{\text{Active}}{\text{Active}}$

*- or -*

For [non-internet](#page-15-2) activation licenses (i.e., created **with** a customer key ), you will be prompted simply to activate (without a required internet connection). Click  $\Box$  Activate

**8.** You will receive a message that activation was successful, and all the relevant details of the license (expiration date, maximum number of users for platform components, etc.) will be automatically populated

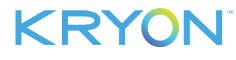

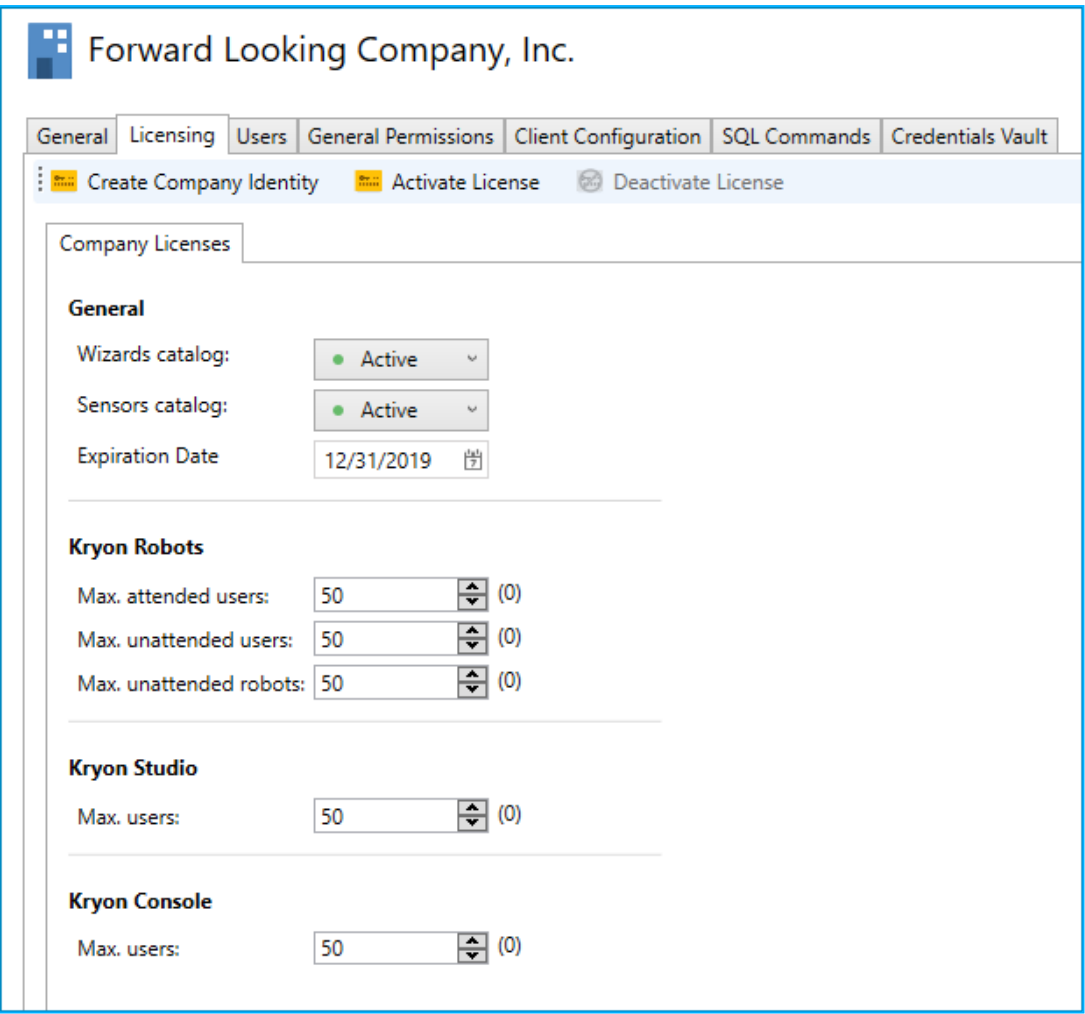

**9.** Click the  $\sqrt{\frac{8}{n}}$  Changes button

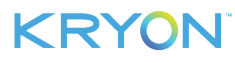

### <span id="page-20-0"></span>**CHAPTER 4: Enabling the Credentials Vault**

Credentials Vault provides secure storage for the usernames and passwords used by robots. The credentials are stored using a 2-phase encryption mechanism, which allows only Kryon clients to retrieve and decrypt the data and enter the credentials when required.

When the Credentials Vault is enabled, the credentials themselves are managed through Kryon ConsoleX and/or Kryon Studio. For complete details, see the Credentials chapter of the *Kryon ConsoleX User Guide*.

To enable the Kryon Credentials Vault:

- **1.** In the [Menu](#page-8-1) Pane, click **Companies and Users**
- **2.** In the [Entities](#page-8-2) Pane, select the company for which you want to enable the Credentials Vault
- **3.** In the [Properties](#page-9-0) Pane, select the **Credentials Vault** tab
- **4.** Click the <sup>Turn on</sup> button
- **5.** Choose whether access to the Credentials Vault (from ConsoleX and Studio) should be password protected
	- If so, click the **Set Password** link to set the Credentials Vault password
- **6.** Click the  $\sqrt{s}$  Save Changes button

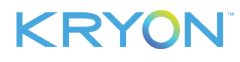

### <span id="page-21-0"></span>**CHAPTER 5: Integrations**

The integration tab in the **Admin** Tool lets you configure licenses of 3rd party services. This option lets you manage the services licenses in Admin, while allowing the studio user to use the services without configuring the service credentials for each service AC. It is also possible to add the credentials in the studio, at each use in the Advanced Command itself.

#### <span id="page-21-1"></span>**Integrating with Microsoft Azure Cognitive Services**

You can configure Microsoft Azure Cognitive Services license:

- **1.** In the Menu Pane, click **Companies and Users**.
- **2.** In the Entities Pane, select the company for which you want to configure the integration.
- **3.** In the Properties Pane, select the **Integrations** tab
- **4.** Insert the required details for the integration. See **Note:** All fields are mandatory expect for the "Subscription key 2".

https://kryonsystems.atlassian.net/browse/RPA-4225

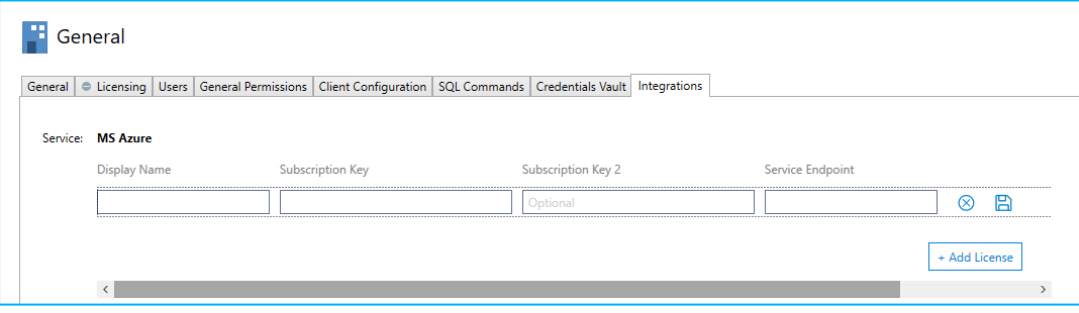

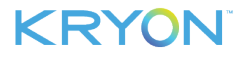

## <span id="page-22-0"></span>**CHAPTER 6: Managing Users**

Each company in the Kryon RPA environment has its own authorized users. The company's [Kryon](#page-17-0) RPA [license](#page-17-0) determines the maximum number of authorized users for each platform component.

In this chapter:

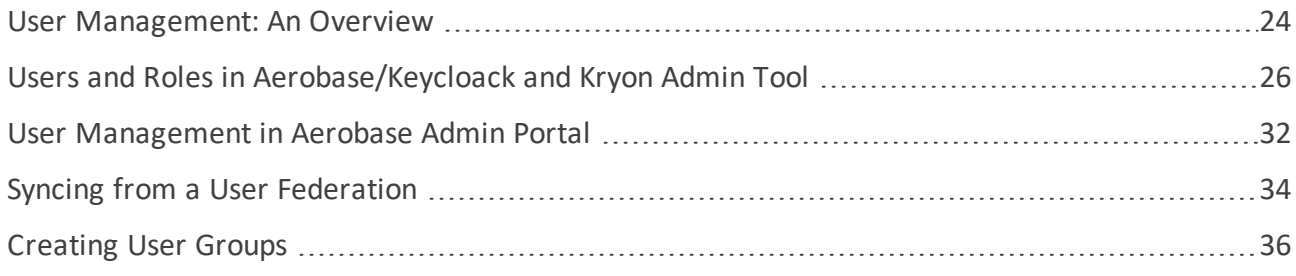

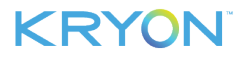

#### <span id="page-23-1"></span><span id="page-23-0"></span>**User Management: An Overview**

#### **RPA Authentication Method**

User management in the Kryon RPA Platform depends on the authentication method selected at the time of Kryon RPA Server installation:

- <sup>l</sup> **Username & Password authentication –** client applications will connect to the Kryon RPA Server using credentials configured specifically for the RPA platform and defined in Kryon Admin
	- **<sup>o</sup>** User credentials can be created [individually](#page-27-1) or [imported](#page-29-0) from a CSV file
- <span id="page-23-3"></span><sup>l</sup> **Domain authentication (Kerberos)–** client applications (including unattended/attended robots, Studio, and Console) will connect to the Kryon RPA Server using network credentials defined in Windows Active Directory. When this method is used, users are initially [synced](#page-33-0) into Admin from a user [federation](#page-33-0) configured at the time of RPA server installation. Then, they will be automatically added according to domain rules the first time they access a Kryon client application.
	- **<sup>o</sup>** When using the Domain Authentication method, users can also be created [manually](#page-25-0) through Kryon Admin, but this is not generally required.

#### <span id="page-23-2"></span>**User Roles**

Each user of the Kryon RPA platform is assigned one or more user roles. These roles determine which platform component(s) each user is able to access.

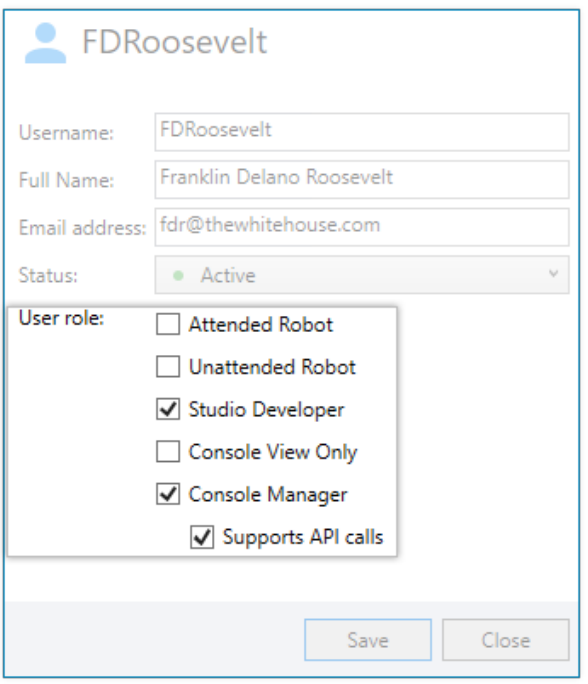

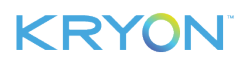

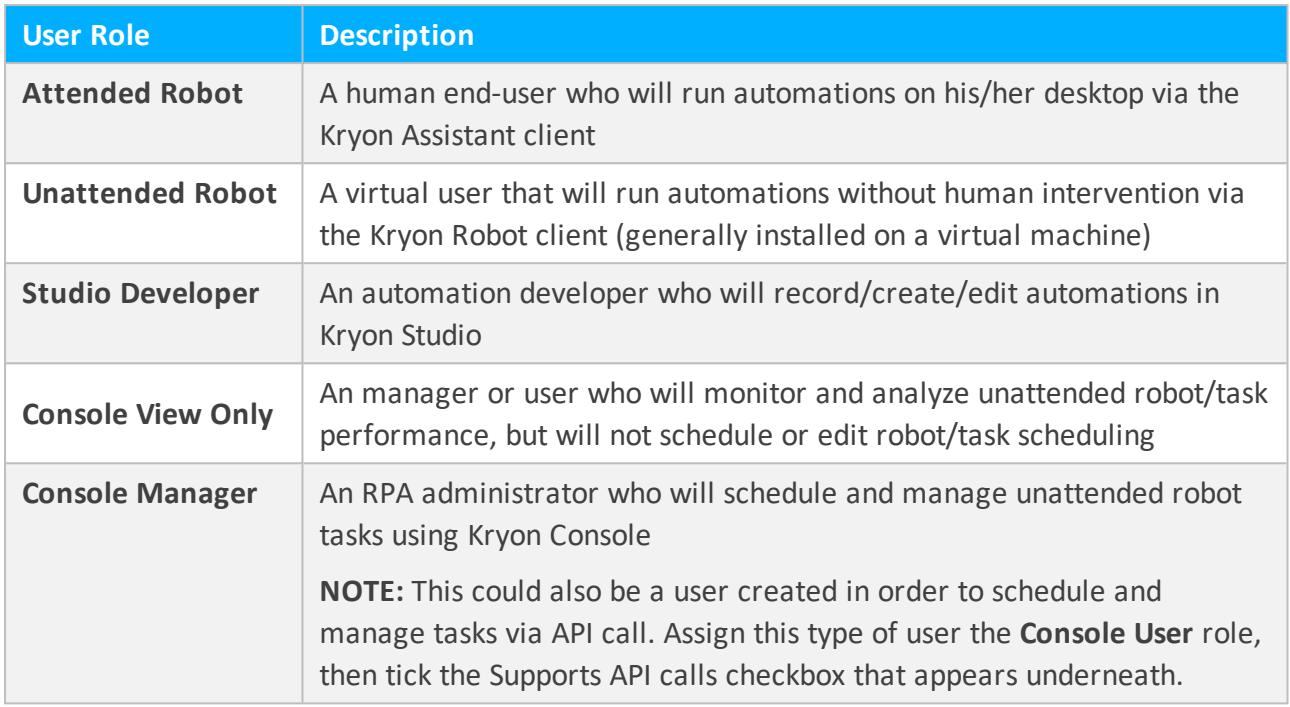

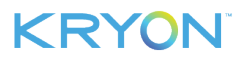

#### <span id="page-25-1"></span><span id="page-25-0"></span>**Users and Roles in Aerobase/Keycloack and Kryon Admin Tool**

#### **Users type overview**

Kryon RPA solution and components feature two types of users; Kryon RPA **Admin user**, and Kryon **client application user**.

#### **Admin user**:

- A user that can access the Kryon management component; Kryon Admin Tool.
- $\bullet$  Admin user can create client application users if it has the appropriate roles.
- Admin users can be initially created and managed in Aerobase/Keycloack.
- Once an Admin user is created with the appropriate access role in Aerobase, the same user can create and manage more Admin users directly through the Kryon Admin Tool.

#### **Client application user**:

- A user with different types of access as assigned by the Admin user.
- With the appropriate roles, the client application user can access the Kryon RPA client applications; Kryon Console, Studio, and Attended/Unattended Robots.

#### <span id="page-25-2"></span>**Creating and managing Admin users**

To access and use the **Kryon Admin Tool**, you need to create a user on **Keycloak Admin Console** and assign the user the appropriate roles as described in the table below.

**Step 1**: Open Keycloak Admin Console / Aerobase by logging in using the Authadmin user credentials as provided in the documentation.

URL format to access the management tool:  $FQDN/auth/admin/Kryon/console/$ 

#### **EXAMPLE:**

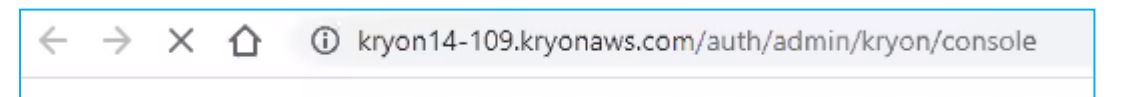

**Note:** The Authadmin user provides access and user management permission on **Keycloak Admin Console** only. This user has one assigned role to it, the auth-adminaccess role. Make sure not to modify the roles of this user unless you are instructed to by Kryon Support.

**Step 2**: Go to **Manage** > **Users** > **Create User** and create a user.

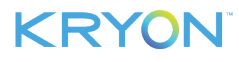

**Step 3**: Click the **Role Mappings** tab to assign roles to the user as following:

- <span id="page-26-0"></span>**a.** Assign the admin-access role (Realm Roles) + Kryon-admin-tool (Client Roles).
- **b.** Assign one or more of the following Realm roles considering the type of access and permissions each role allows:

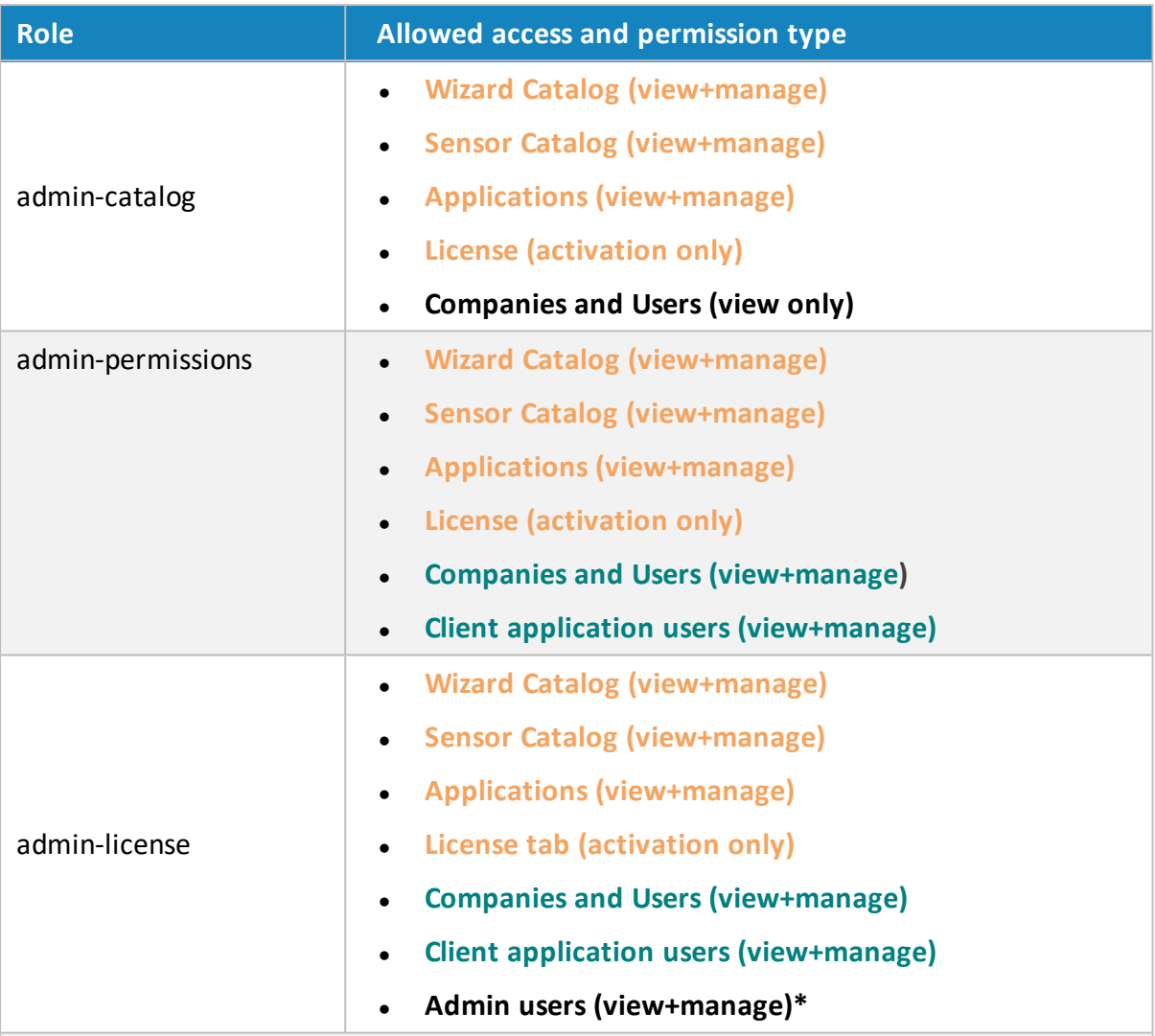

#### **Notes:**

- **In Orange:** The common access and permissions between the three (3) roles.
- **.** In Green: The common access and permissions between the adminpermissions and the admin-license roles.
- Any other roles are not relevant and can be disregarded.

\*A user with admin-license role can create and manage other Admin users and Kryon client application users directly through the **Kryon Admin tool**.

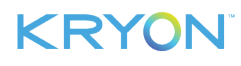

#### <span id="page-27-0"></span>**Kryon application users vs. Admin users**

**Kryon client application users** are managed under the **Users** tab (Kryon Admin Tool > General > Users). Only Admin users with the assigned roles of either admin-permissions or adminlicense can manage (create new users and edit existing users) Kryon client applications users.

#### <span id="page-27-1"></span>Creating a new user

- **a.** In the [Menu](#page-8-1) Pane, click **Companies and Users**
- **b.** In the [Entities](#page-8-2) Pane, select the company for which you are creating a user
- **c.** In the [Properties](#page-9-0) Pane, select the **Users** tab
- **d.** Click **New User**
- **e.** Enter the required information in the **New User** [dialog](#page-27-1) then click **Save**

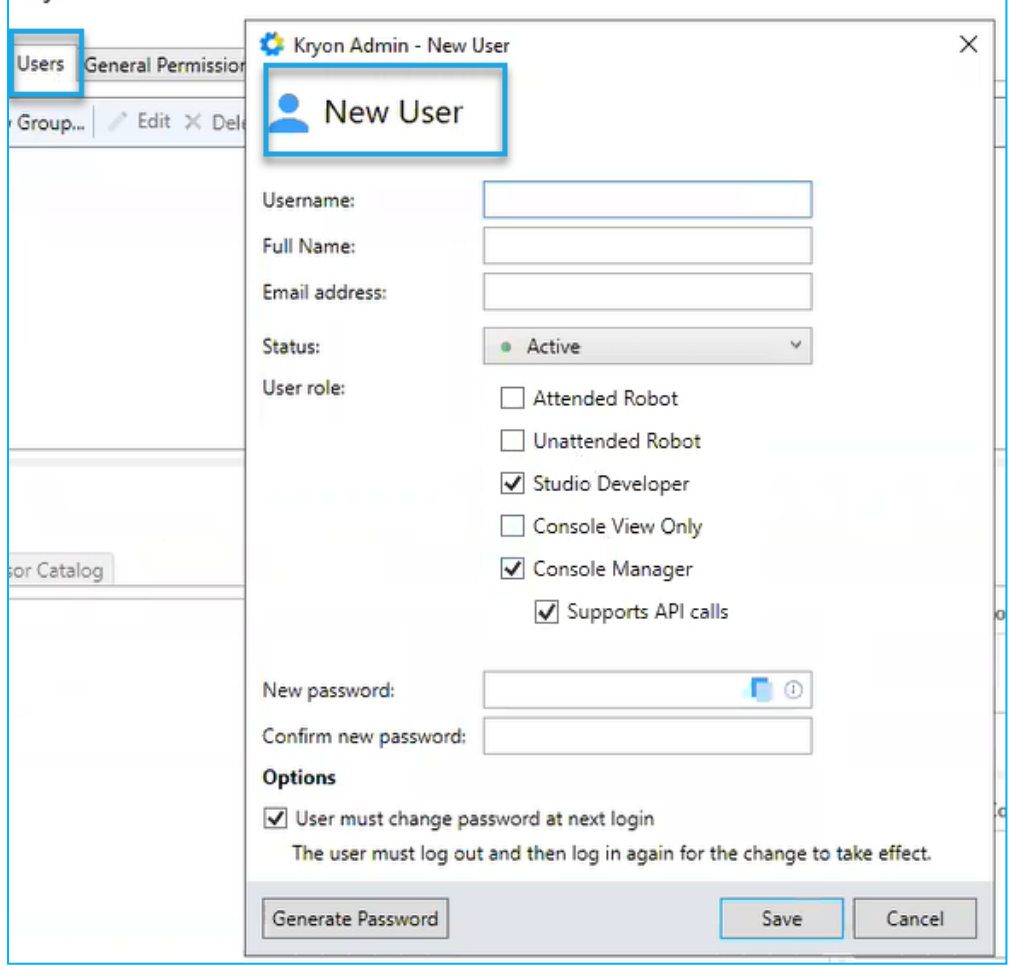

- **1.** Enter a username, full name, and email address
- **2.** Select whether the new user is active

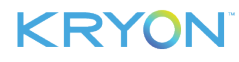

**NOTE:** Generally, the default value of Active is applicable to new users. However, the user status can be changed at any time.

- **3.** Assign the user to one or more roles
- **4.** Enter and confirm new password
	- Password-related fields are not applicable to Domain [authentication](#page-23-3) and will not be visible when this [authentication](#page-23-1) method is used
	- Passwords require a minimum of 8 characters and must include at least 2 of the following: uppercase letters, lowercase letters, numbers, and symbols
	- <sup>l</sup> To create a random-generated password, click **Generate Password**
	- To copy the password to the Windows clipboard, click the icon
- **5.** Select whether the user is required to change the password the next time he/she logs in **NOTE:** This is often appropriate for human users, but not for unattended robots

#### <span id="page-28-0"></span>**Kryon client application user roles**

Client application roles can be managed directly through the Kryon Admin Tool (recommended). You can also manage the same exact roles through Aerobase/Keycloak. The table below maps out the roles as they appear in the **Kryon Admin Tool** and their equivalent roles in **Aerobase/Keycloak**.

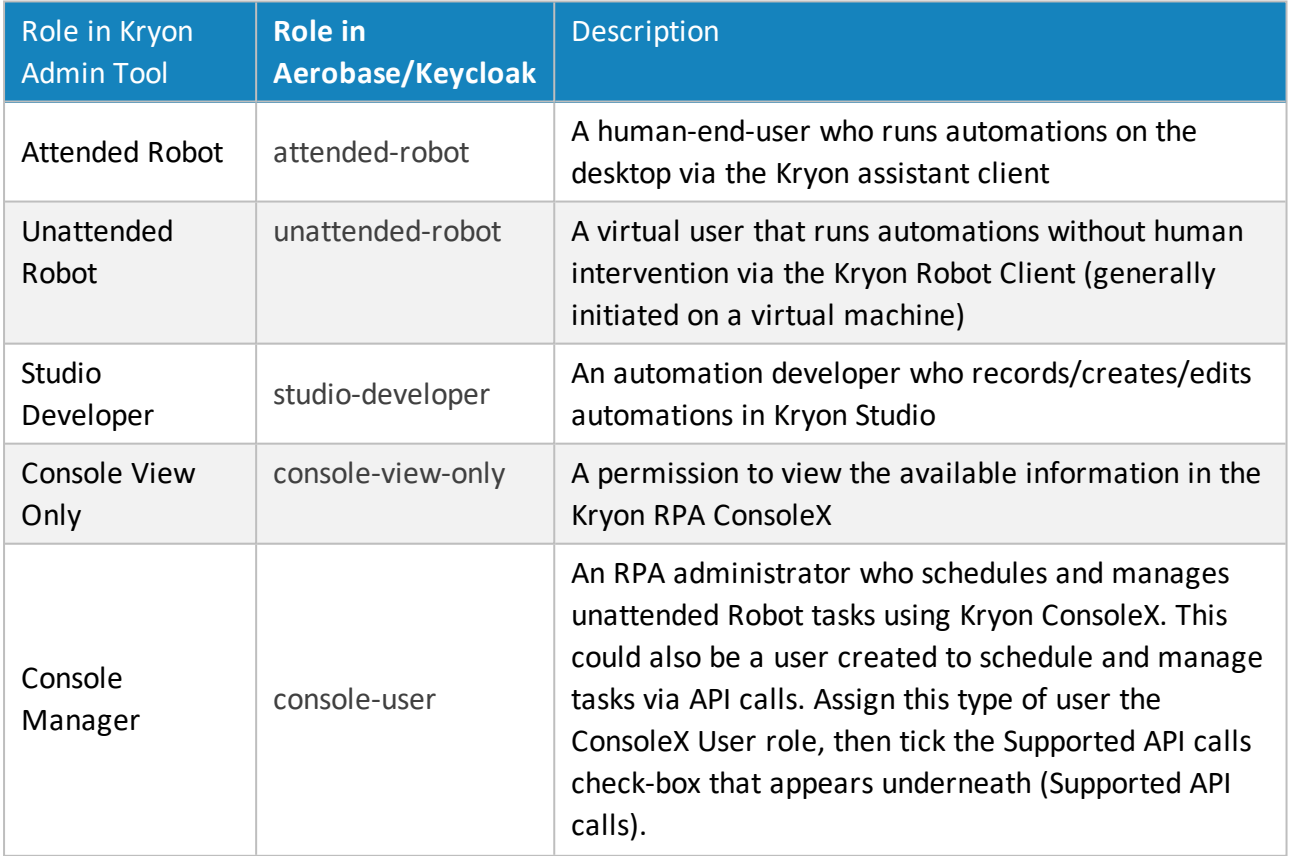

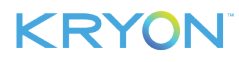

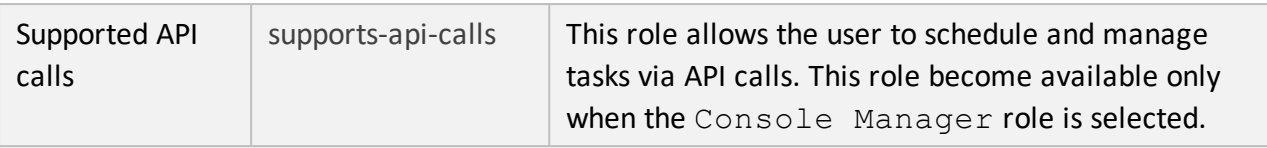

**Note:** Any other roles are not relevant and can be disregarded.

**Kryon RPA Admin users** are managed under **Tools** in the Kryon Admin Tool. The roles available are equivalent to the roles in Keycloak/Aerobase as described above ([Step](#page-26-0) 3 > Role [Mapping](#page-26-0) > b.).

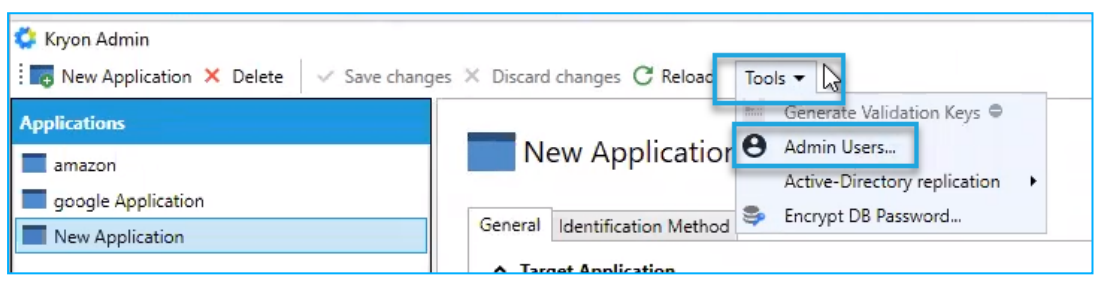

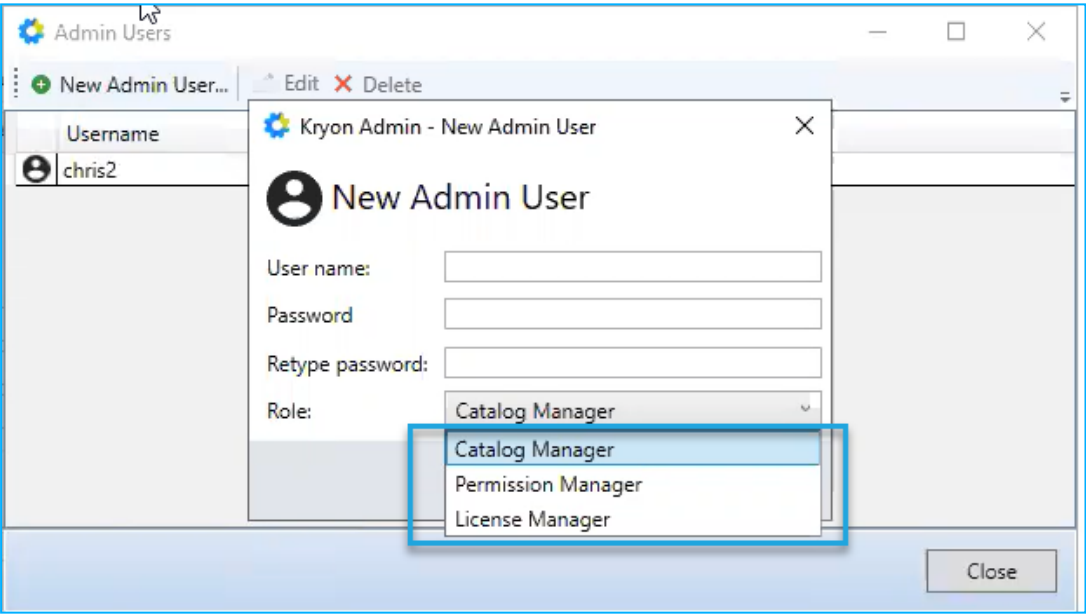

#### **Notes:**

- **n** Admin users created by the Kryon Admin Tool can be viewed and managed through Aerobase (Keycloak Admin Console) and through the Kryon Admin tool.
- **n** Admin users created by Aerobase are managed and viewed only on Aerobase (Keycloak Admin Console).

#### <span id="page-29-0"></span>Importing users

To make it easy to create a large number of users at one time, Kryon Admin allows you to import them from a CSV file. Doing so is a 3-stage process:

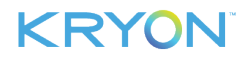

- **1.** [Download](#page-30-0) the **Import Users** file template
- **2.** Fill in the template with user information
- <span id="page-30-0"></span>**3.** [Import](#page-30-1) the file

#### **Download the Import Users file template**

To download the **Import Users** file template:

- **1.** Go to **Companies and Users** and select the **Users** tab
- **2.** Click the **B** Import users... button
- **3.** In the dialog box, click the link to **Download the Import Users template** and select a download location

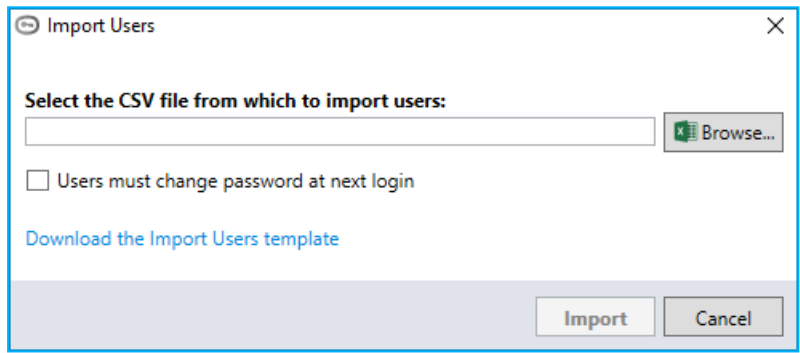

#### <span id="page-30-1"></span>**Import the file**

To import the completed Import Users file:

- **1.** Go to **Companies and Users** and select the **General** tab
- **2.** Click the **Button**
- **3.** In the dialog box, click the **Browse** button and navigate to the **Import Users** CSV file you created
- **4.** Tick the checkbox if users are required to change their passwords the next time they log in **NOTE:** This is often appropriate for human users, but not for unattended robots
- **5.** Click the **Import** button

The users listed in the file are created.

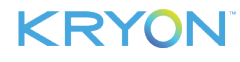

#### <span id="page-31-0"></span>**User Management in Aerobase Admin Portal**

To access the portal, use the URL **http://[FQDN or IP]/auth/admin/kryon/console/#/realms/kryon**.

#### <span id="page-31-1"></span>**Resetting User Password**

To reset a user password:

- **1.** Go to **Users** (under Manage on the left pane)
- **2.** Search for the intended user or view all
- **3.** Click on the hyperlinked user ID
- **4.** Open the **Credentials** tab
- **5.** Type in **New Password** and **Password Confirmation** Password must be at least 9 characters in length
- **6.** If password is a temporary one and requires reset on 1st login, leave "**Temporary**" as **ON** If reset password on 1st login is not required, set "**Temporary**" to **OFF**
- <span id="page-31-2"></span>**7.** Click **Reset Password**

#### **Enabling account-Lock after failed login attempts**

To enable account-lock after a number of failed login attempts:

- **1.** Go to **Realm Settings** and select **Security Defenses**
- **2.** Click "**Brute Force Detection**"
- **3.** Enable the "**Enabled**" and "**Permanent Lockout**" option and set the number of the **Max Login Failures** (e.g., **5**).
- <span id="page-31-3"></span>**4.** Restart Kryon services on the server to allow the changes to take effect

#### **Unlocking User Account**

If the user receives an alert that their account is disabled, it indicates that the account has been locked. To unlock the account:

- **1.** Go to **Users** (under Manage on the left pane)
- **2.** Search for the intended user or view all
- **3.** Click on the hyperlinked user ID
- **4.** Open the **Details** tab
- **5.** To unlock a locked user, set the **User Enabled** setting to **ON**.

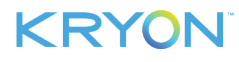

#### <span id="page-32-0"></span>**Enabling User Account Audit Trail**

To enable an audit trail for all account activities:

- **1.** Go to **Events** (under Manage on the left pane)
- **2.** Open the **Config** tab
- **3.** Set "**Save Events**" to **ON** (under **Login Event Settings**)
- **4.** Upon enabling, the audit logs become available from the **Login Events** tab.

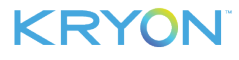

#### <span id="page-33-0"></span>**Syncing from a User Federation**

**Kerberos** 

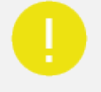

#### **IMPORTANT!**

Be sure to follow the steps for creating a [company](#page-11-0) and [activating](#page-14-0) its license prior to following the steps in this section.

If your license hasn't been activated prior to syncing, all users will come into the system in **Inactive** status.

Syncing users from a federation is a 2-stage process:

- **1.** Connect a [federation](#page-33-1) with the company
- <span id="page-33-1"></span>**2.** Sync users to Kryon [Admin](#page-34-0)

#### **Connect a federation with a company**

To connect a federation with a company:

- **1.** In the [Menu](#page-8-1) Pane, click **Companies and Users**
- **2.** In the [Entities](#page-8-2) Pane, select the company with which you want to associate a user federation
- **3.** The selected company's data will appear in the [Properties](#page-9-0) Pane
- **4.** In the **General** tab's **User management** section, click the + Add link

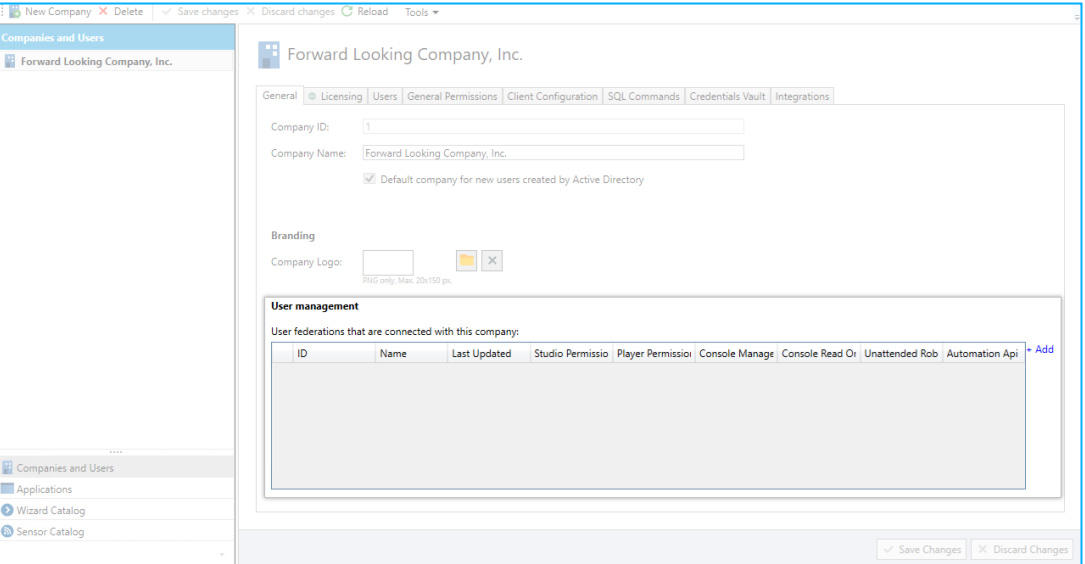

- **5.** The **Add federation** window will appear
- **6.** Select the federation to connect to the company
- **7.** *Optional:* Select the default permissions that you wish to automatically assign to each user.

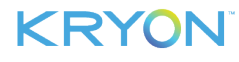

These permissions can be manually edited for individual users following sync.

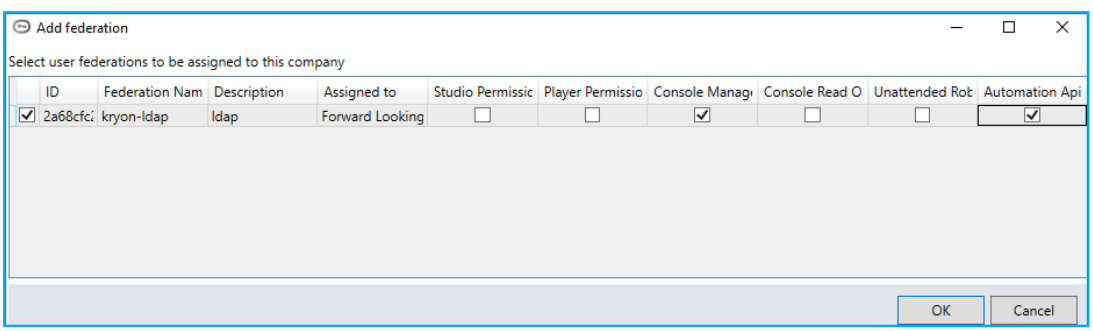

- **8.** Click the **OK** button to save your changes
- **9.** The connected user federation will now appear in the **User management** section

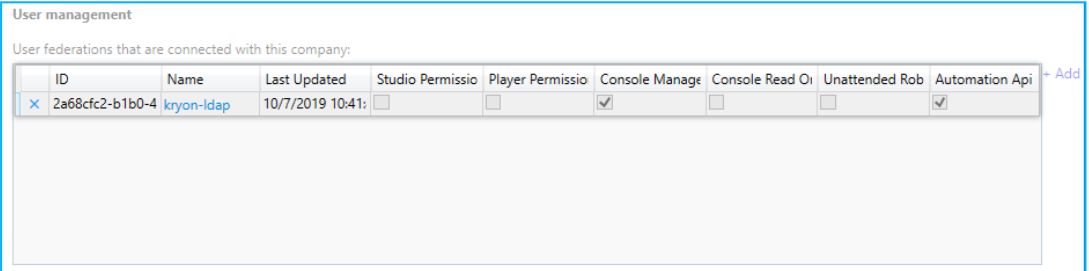

#### <span id="page-34-0"></span>**Sync users to Kryon Admin**

After connecting the user federation, follow these steps to sync the federation's users to Admin:

- **1.** In the [Properties](#page-9-0) Pane, select the **Users** tab
- **2.** Click the **Sync Users** button

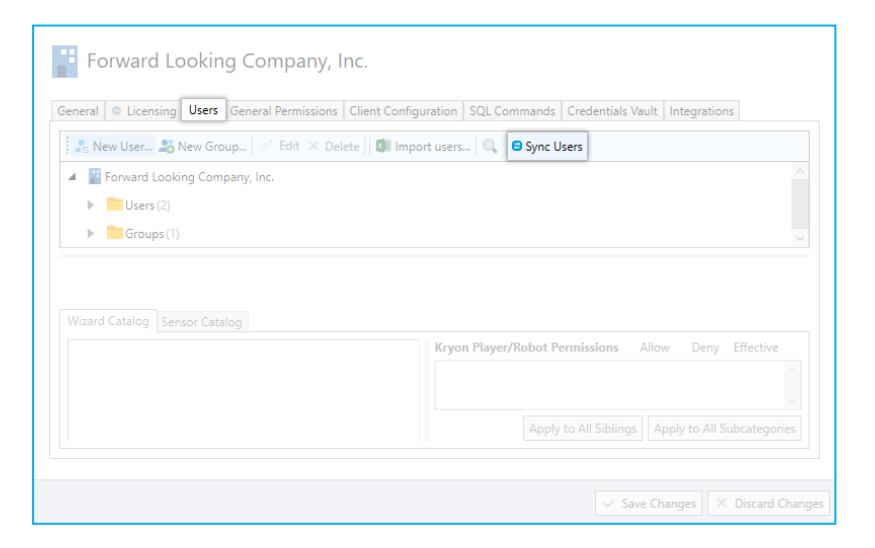

- **3.** The **Sync Users Window** will open
- **4.** Click the **Run** button to begin the sync

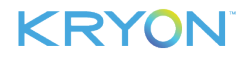

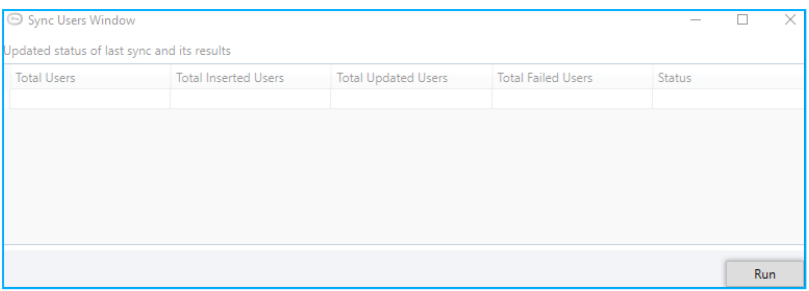

- **5.** The **Sync Users Window** will close, and you will be returned to the **Users** tab. At any point, click the **Sync Users** button again to see the status of the sync process (but close the window without clicking the **Run** button again).
- **6.** When the sync is complete, the **Status** column in the **Sync Users Window** will display Finished

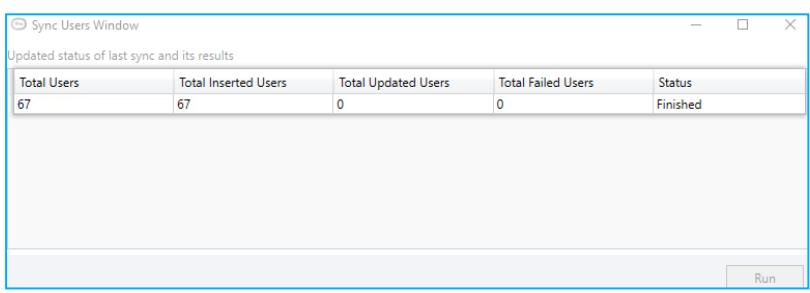

#### <span id="page-35-0"></span>**Creating User Groups**

You can allocate access privileges to the various automation components and assign actionspecific permissions to various users or groups. Follow these instructions to create user groups:

- **1.** In Admin, go to **Companies and Users** and select the **Users** tab
- **2.** Click the **New Group** button. The New Group window appears.

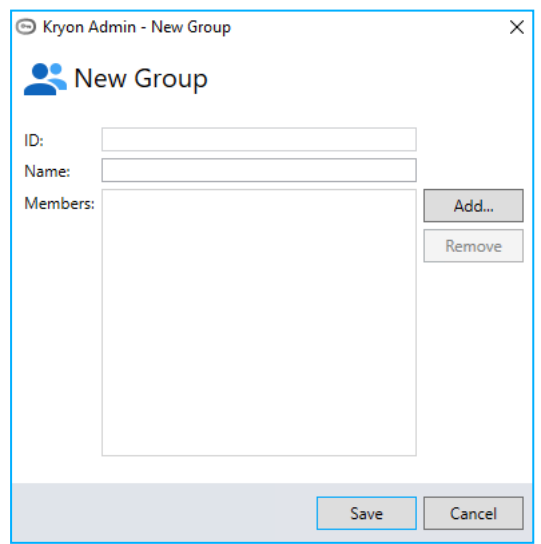

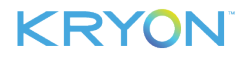

- **3.** Enter a name for the group and click **Add**
- **4.** Select users to add to the group
- **5.** Click **Save**

To set permissions to users and groups, see Managing [Permissions](#page-50-0)

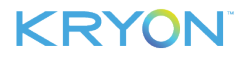

## <span id="page-37-0"></span>**CHAPTER 7: Managing Applications**

In this chapter:

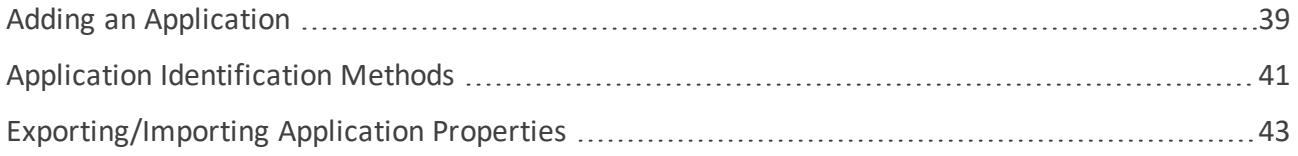

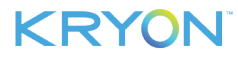

#### <span id="page-38-0"></span>**Adding an Application**

Any application that is used in an automation must first be defined in Kryon Admin. To add an application:

- **1.** In the [Menu](#page-8-1) Pane, click **Applications**
- **2.** From the toolbar, click the **New Application** button

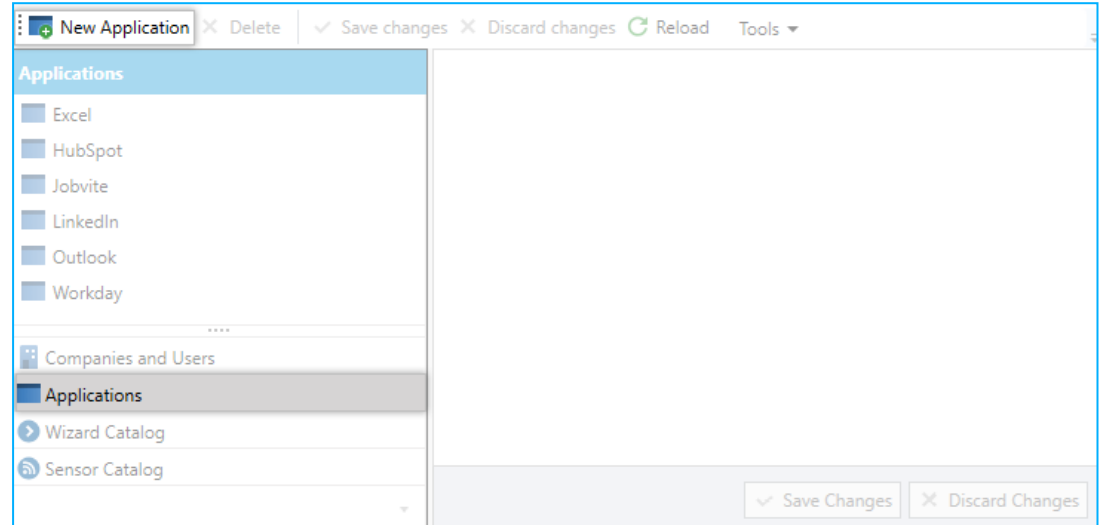

**3.** An application called **New Application** is created in the [Entities](#page-8-2) Pane

The new application is automatically selected, and its properties appear in the [Properties](#page-9-0) [Pane](#page-9-0), with the **General** tab active

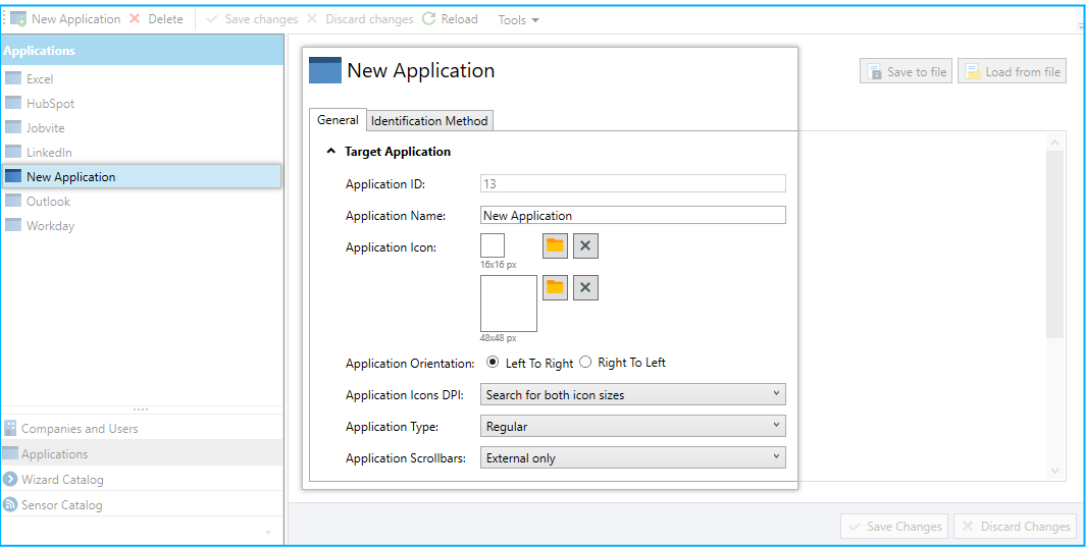

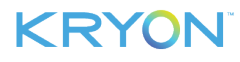

**4.** Enter a name for the application on the **General** tab

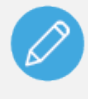

#### **NOTE**

#### **Additional general properties**

There are many properties available on the General tab. However, when adding an application, the only **General** tab field that is required is the **Application Name**.

- **5.** Define the application's [identification](#page-40-0) methods on the **Identification Methods** tab
- **6.** When you have finished defining the application's properties, click the  $\sqrt{s}$  <sup>Save Changes</sup> button

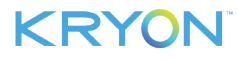

#### <span id="page-40-0"></span>**Application Identification Methods**

Application **Identification Methods** are the ways in which the Kryon RPA Platform identifies the application being used. In order to add an application, you must define **at least one** identification method.

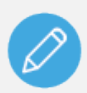

#### **NOTE**

**One or more? AND or OR?**

There are numerous methods by which an application can be identified, and it is possible to specify more than one for each application. Additionally, within each method, one or more conditions can be specified.

- **.** If more than one method is specified, ALL the specified methods must be satisfied in order for the application to be properly identified (i.e., each method is separated by an **AND**)
- <sup>l</sup> If more than one condition within a single method is specified, **ONLY ONE** of the conditions must be met in order for the method to be satisfied (i.e., each condition is separated by an **OR**)

#### <span id="page-40-1"></span>**Adding identification methods and conditions**

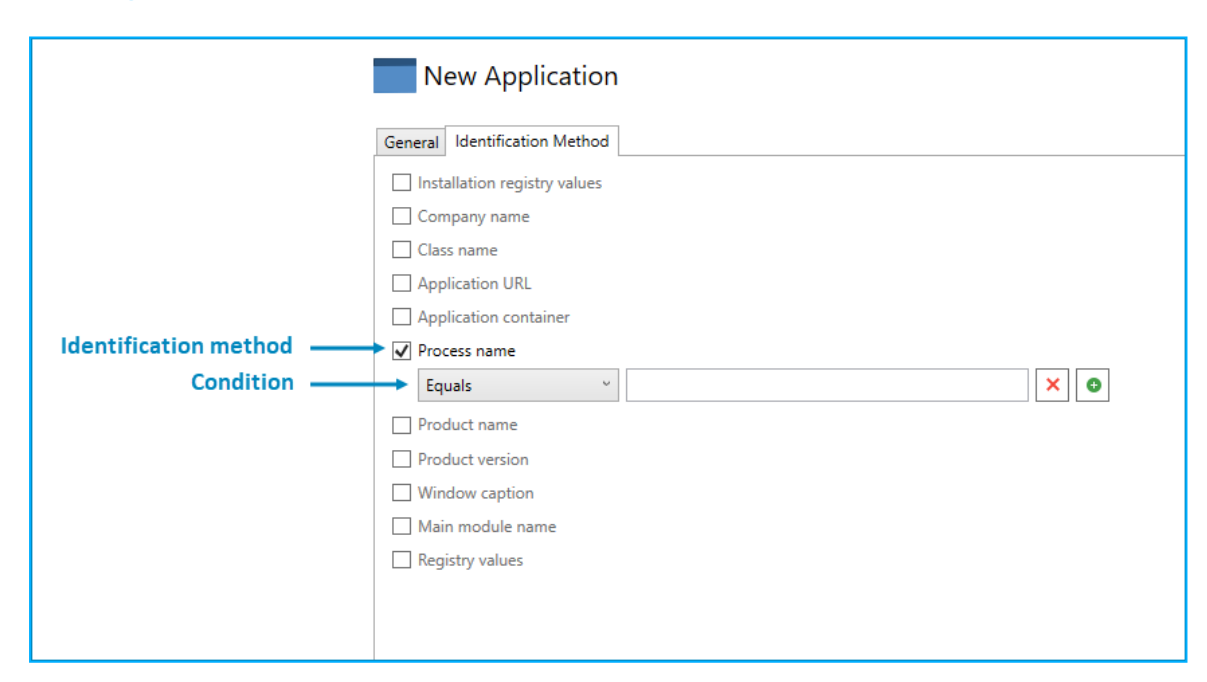

To add an identification method:

- **1.** Tick its checkbox
- **2.** Enter the details of the condition under that method

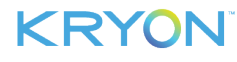

To add a condition under an identification method, click the  $\bullet$  button

<span id="page-41-0"></span>To remove a condition under an identification method, click the  $\vert \mathbf{x} \vert$  button

#### **Recommended identification methods**

Best practice is to use one of the following identification methods (depending on whether the application is desktop- or web-based) and add other [identification](#page-41-1) methods only as necessary.

**Process name** is the recommended identification method for desktop applications.

**.** In the condition, enter the application's process name as it appears in the **Windows Task Manager > Details** tab – without the .exe extension (e.g., outlook)

**Application URL** is the recommended identification method for web-based applications.

- To maximize the probability that the web application is properly identified:
	- **o** In the condition, enter the website's URL without the protocol (usually, http or https) and without the path (i.e., the section of the URL following the domain name)
	- **<sup>o</sup>** Use an operator other than Equals (e.g., Contains, Starts With, etc.)

#### <span id="page-41-1"></span>**Additional identification methods**

You can use additional identification methods either instead of or in addition to the recommended methods. These additional methods include:

- $\bullet$  Installation registry values
- Company name
- $\bullet$  Class name
- **•** Application container
- $\bullet$  Product name
- Product version
- $\bullet$  Window caption
- <sup>l</sup> Main module name
- $\bullet$  Registry values

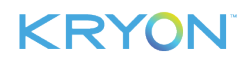

#### <span id="page-42-0"></span>**Exporting/Importing Application Properties**

To facilitate migrating defined applications among different environments, Kryon Admin allows you to export an application's properties to an XML file and import them into the new environment.

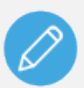

#### **NOTE**

An application's general properties and identification methods are included when you export/import its properties.

#### <span id="page-42-1"></span>**Exporting application properties**

To export an application's properties:

- **1.** In the [Menu](#page-8-1) Pane, click **Applications**
- **2.** In the [Entities](#page-8-2) Pane, select the application whose properties you want to save
- **3.** In the [Properties](#page-9-0) Pane, click the  $\boxed{\mathbf{B}}$  save to file button

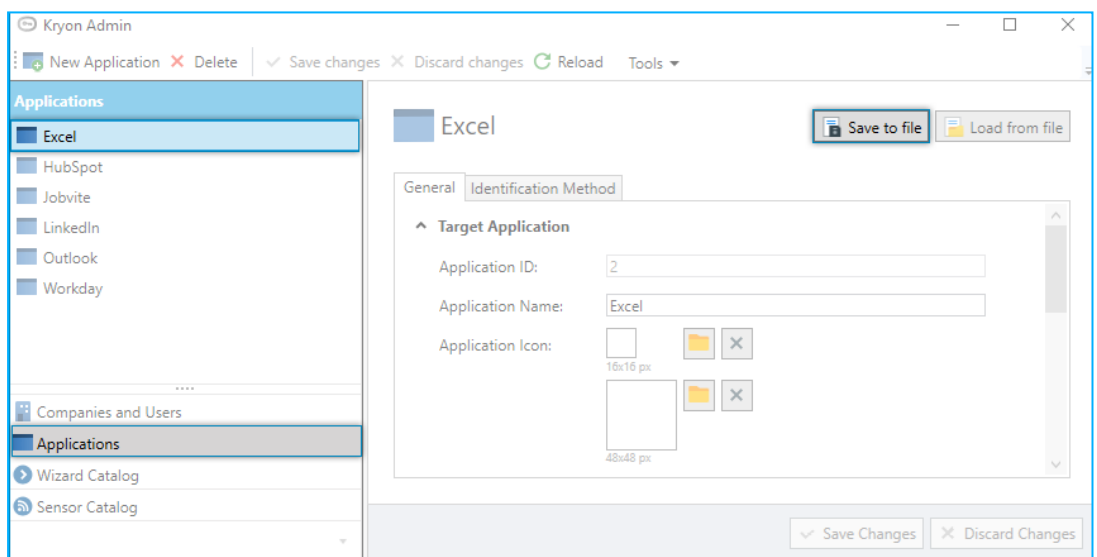

- **4.** Navigate to the location in which to save the file
- **5.** Click **Save**

<span id="page-42-2"></span>An **XML** file is saved to the selected location.

#### **Importing application properties**

To import an application's properties:

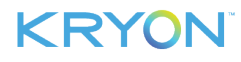

- **1.** In the [Menu](#page-8-1) Pane, click **Applications**
- **2.** *If the application you wish to import already appears in the [Entities](#page-8-2) Pane*:
	- **a.** Select the relevant application
	- **b.** In the [Properties](#page-9-0) Pane, click the  $\boxed{\mathbb{R}}$  Load from file button

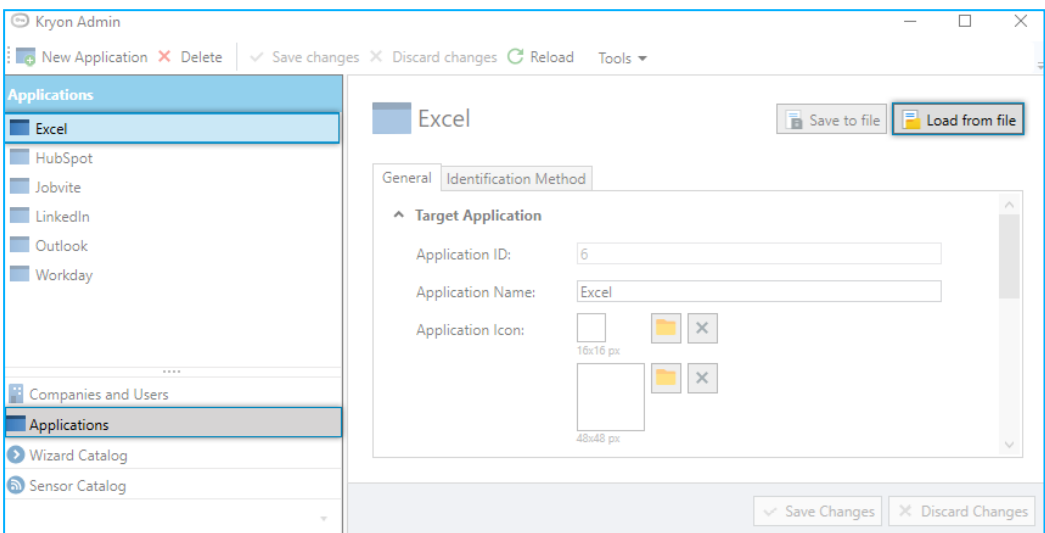

- **c.** Navigate to the **XML** file you previously saved for this application
- **d.** Click **Open**

The application's general properties and identification methods are loaded into the [Properties](#page-9-0) Pane

**e.** Click the  $\sqrt{\frac{8}{2}}$  Changes button

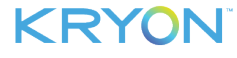

- **3.** *If the application you wish to import does NOT appear in the [Entities](#page-8-2) Pane*:
	- **a.** From the toolbar, click the **Bush Transform** button
	- **b.** In the [Properties](#page-9-0) Pane, click the  $\boxed{\mathbb{R}}$  Load from file button

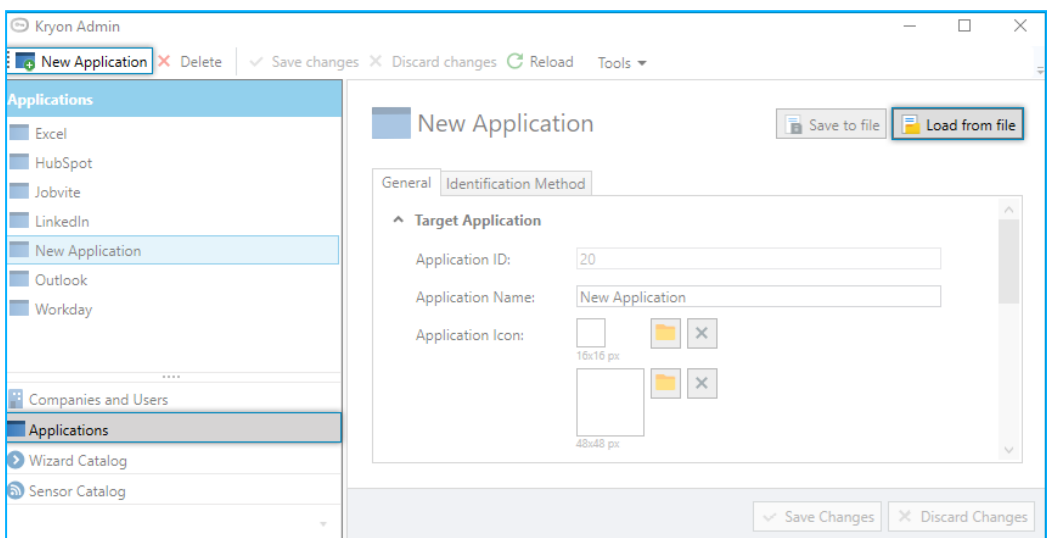

**c.** Navigate to the **XML** file you previously saved for this application

#### **d.** Click **Open**

The application's general properties and identification methods are loaded into the [Properties](#page-9-0) Pane

**e.** Click the  $\overline{\smash{68^\circ}}$  Save Changes button

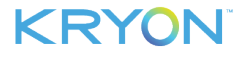

### <span id="page-45-0"></span>**CHAPTER 8: Managing Libraries**

All wizards and sensors are housed on the Kryon RPA Server in the wizard and sensor catalogs, respectively. Libraries are the top level in the catalog's hierarchy. Each library:

- **.** Contains categories and subcategories, which, in turn, contain automations
- **.** Is associated with its own set of defined [applications](#page-37-0) for which automations can be recorded

In this chapter:

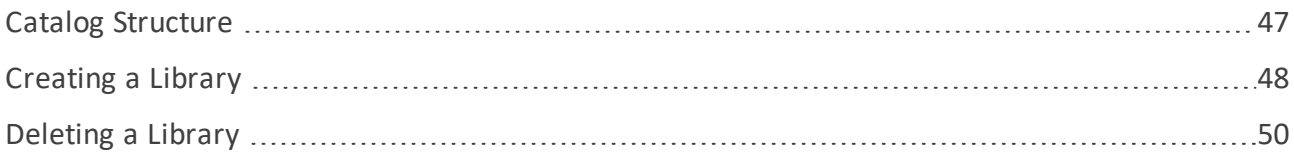

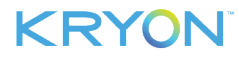

#### <span id="page-46-0"></span>**Catalog Structure**

#### By default, the **wizard and sensor catalogs share an identical library structure**

• Libraries are [created](#page-47-0) and associated with their supported applications in Kryon Admin

The wizard and sensor catalogs have varying structure from the category level down

**Categories and subcategories are created in Kryon Studio** For details, see the *Kryon Studio User Guide* (Categories)

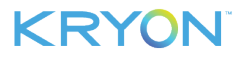

#### <span id="page-47-0"></span>**Creating a Library**

To create a library:

- **1.** In the [Menu](#page-8-1) Pane, click either the **Wizard Catalog** or the **Sensor Catalog**
- **2.** From the toolbar, click the **New Library** button

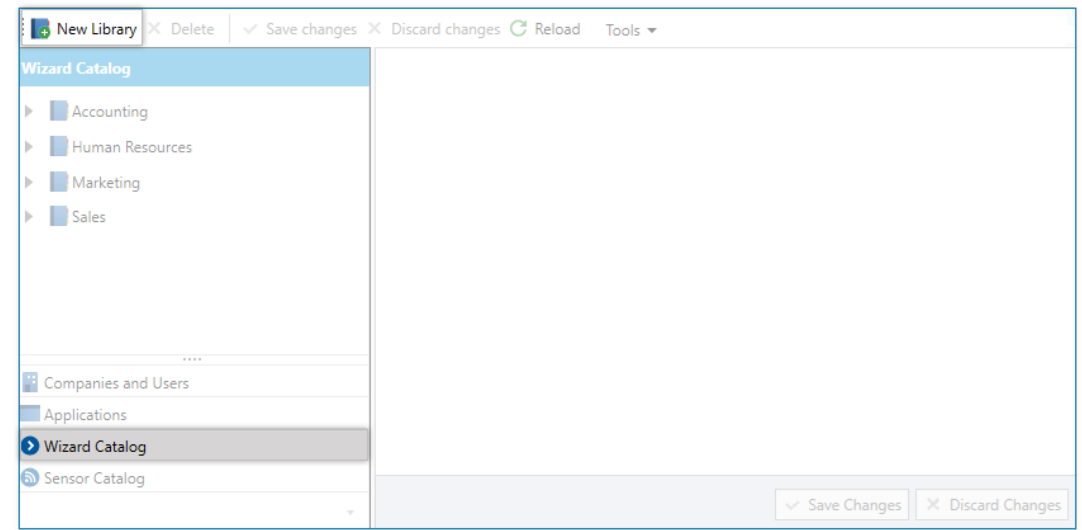

**3.** A library called **New Library** is created in the [Entities](#page-8-2) Pane

The new library is automatically selected, and its properties appear in the [Properties](#page-9-0) Pane, with the **General** tab active

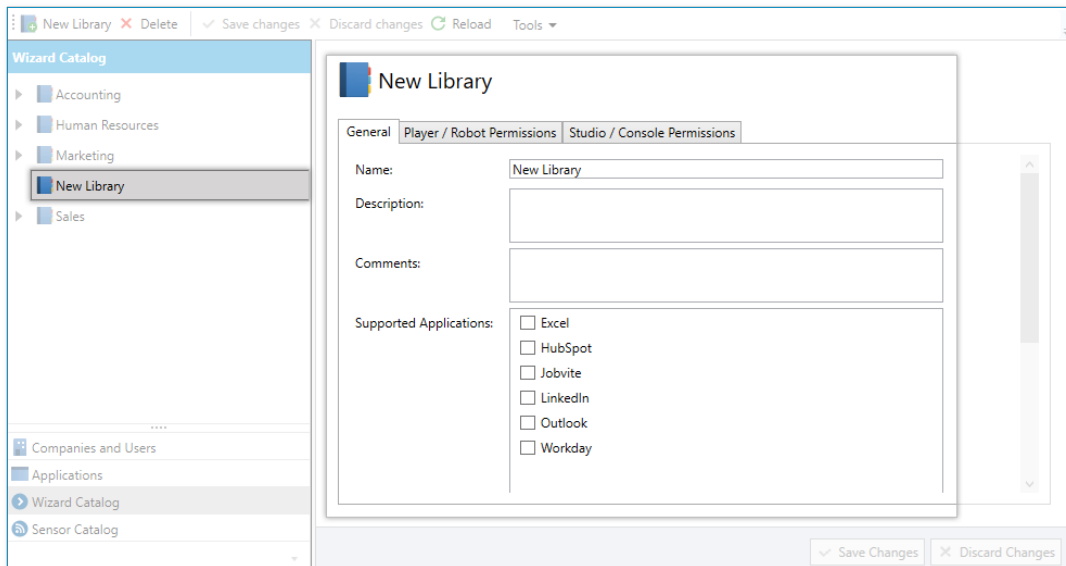

- **4.** Enter a name for the library in the **Name** field
- **5.** In the **Supported Applications** field, check the boxes of all applications that are used by that library's automations

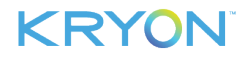

- The list of supported [applications](#page-37-0) includes all previously defined applications
- **6.** Click the  $\sqrt{\frac{8}{n}}$  Save Changes button

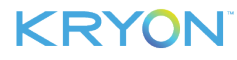

#### <span id="page-49-0"></span>**Deleting a Library**

To delete a library:

- **1.** In the [Menu](#page-8-1) Pane, click **Wizard Catalog** or **Sensor Catalog**
- **2.** In the [Entities](#page-8-2) Pane, select the library you want to delete
- **3.** From the toolbar, click the **X** Delete button
- **4.** In the confirmation message, click **Yes**

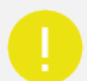

#### **CAUTION**

When you delete a library:

- It is deleted both from the wizard catalog and the sensor catalog
	- **<sup>o</sup> Why?** Remember that, by default, the wizard and sensor catalogs share an identical library structure
- All categories, wizards, and sensors within the library are also deleted

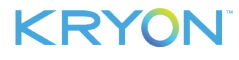

### <span id="page-50-0"></span>**CHAPTER 9: Managing Permissions**

The purpose of permissions is to allocate access privileges to the various automation components and assign action-specific permissions to various users or groups. This ensures that members of one group cannot view or edit the automation catalog from another and that RPA managers can only manage their group's catalog and robots.

In this chapter:

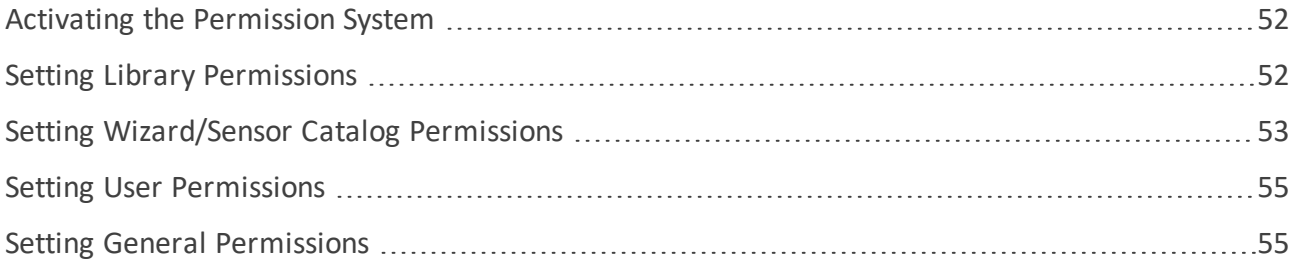

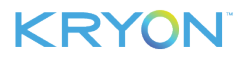

#### <span id="page-51-0"></span>**Activating the Permission System**

To enable the assignment of permissions, you must activate the permission system during the installation of the Kryon Application Server:

**.** In the **Server Information** screen, tick the **Activate Permission System** checkbox.

There are two places in the Kryon Admin application where you can see or edit permissions:

- **.** In the Wizard Catalog or SensorCatalog section under the Menu Pane (libraries and categories).
- <sup>l</sup> In the **Companies** and **Users** section under the **Menu Pane**. Here, the permissions are available under the **Users** tab, per user or group.

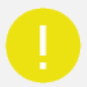

#### **IMPORTANT**

- <sup>l</sup> When setting permissions, note that **Deny** is stronger than **Allow**. For example, a user set to **Allow** might be a member of a group which is set to **Deny**. In this case, **Deny** supersedes **Allow** for that user.
- <sup>l</sup> By default, once the **Activate Permission System** has **been** enabled, the users no longer have any permissions. You need to manually set the permissions to the users.

#### <span id="page-51-1"></span>**Setting Library Permissions**

There is only one type of user or group permission for libraries:

**.** Studio/Console Permissions

#### **TO SET STUDIO/CONSOLE PERMISSIONS:**

- **1.** In the **Menu Pane**, click either the **Wizard Catalog** or the **Sensor Catalog**
- **2.** In the **Entities Pane**, select the library that contains the user or group whose permissions you want to set
- **3.** In the **Properties Pane**, select the **Studio/Console Permissions** tab
- **4. Open** the **Users** or **Groups** folder and select the user **or** group whose permissions you want to set
- **5.** In the **Permissions** section of the **Properties Pane**, tick the **Allow** or **Deny** checkboxes for the following parameters as required:
	- **Edit**
	- <sup>l</sup> Add

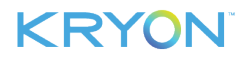

- **a** Add Rule
- **Delete Rule**
- **.** Generate Reports
- <sup>l</sup> Add Read-Data Advanced Commands**\***
- <sup>l</sup> Add Write-Data Advanced Commands**\***
- <sup>l</sup> Add Execute-Action Advanced Commands**\***
- <sup>l</sup> Import**\*\***
- <sup>l</sup> Export**\*\***

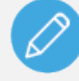

#### **NOTE**

**\***These permissions determine the availability of the following advanced commands in the Kryon Studio:

- Read from registry
- **.** Get environment variable
- $\bullet$  Read from text file
- Delete a file
- $\bullet$  Delete file(s)
- Monitor file changes
- **A** Get files
- Delete a folder
- Monitor folder changes
- $\bullet$  Write to text file
- Remove from registry
- $\bullet$  Write to registry

**\*\*** You can set the Import and/or Export permission at the Library level to allow a user to import and/or export wizards. Enabling these permissions without any other permission allows the user(s) to *ONLY* import and/or export wizards, i.e., the subject users cannot edit/create/move catalogs or wizards.

<span id="page-52-0"></span>**6.** When done, click the **Save Changes** button

#### **Setting Wizard/Sensor Catalog Permissions**

There are two different types of user or group permissions for the wizard and sensor catalogs:

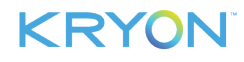

- Player/Robot Permissions
- **.** Studio/Console Permissions

#### **TO SET PLAYER/ROBOT PERMISSIONS:**

- **1.** In the **Menu Pane**, click either the **Wizard Catalog** or the **Sensor Catalog**
- **2.** In the **Entities Pane**, select the wizard that contains the user or group whose permissions you want to set
- **3.** In the **Properties Pane**, select the **Player/Robot Permissions** tab
- **4. Open** the **Users** or **Groups** folder and select the user **or** group whose permissions you want to set
- **5.** In the **Permissions** section of the **Properties Pane**, tick the **Allow** or **Deny** checkboxes for the **Do It** and **Guide Me** parameters as required
- **6.** If required, click the **Apply to All Siblings** button to apply these permissions to the user's or

group's siblings

- **7.** If required, click the **Apply to All Subcategories** button to apply these permissions to the user's or group's subcategories
- **8.** When done, click the **Save Changes** button

#### **TO SET STUDIO/CONSOLE PERMISSIONS:**

- **1.** In the **Menu Pane**, click either the **Wizard Catalog** or the **Sensor Catalog**
- **2.** In the **Entities Pane**, select the wizard that contains the user or group whose permissions you want to set
- **3.** In the **Properties Pane**, select the **Studio/Console Permissions** tab
- **4.** Open the **Users** or **Groups** folder and select the user **or** group whose permissions you want to set
- **5.** In the **Permissions** section of the **Properties Pane**, tick the **Allow** or **Deny** checkboxes for the

**View**, **Edit**, **Add**, **Delete** and **Publish** parameters as required

**6.** If required, click the **Apply to All Siblings** button to apply these permissions to the user's or

group's siblings

- **7.** If required, click the **Apply to All Subcategories** button to apply these permissions to the user's or group's subcategories
- **8.** When done, click the **Save Changes** button

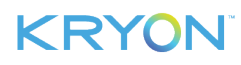

#### <span id="page-54-0"></span>**Setting User Permissions**

Although Kryon **Player/Robot** and **Studio/Console** permissions are available in the lower part of the screen under the **Users** tab, it is recommended that you edit these permissions only via the wizard and sensor catalog [permissions](#page-52-0).

### <span id="page-54-1"></span>**Setting General Permissions**

The **General Permissions** tab can be used to manage sensors if necessary. However, this functionality is rarely required in most deployments.

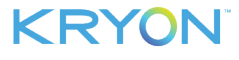

## <span id="page-55-0"></span>**CHAPTER 10: Multi-Tenancy Support**

In this chapter:

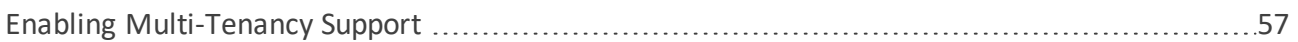

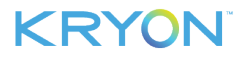

#### <span id="page-56-0"></span>**Enabling Multi-Tenancy Support**

Multi-tenancy support is available at the license segregation level. It allows you to:

- $\bullet$  Link specific libraries to specific companies
- **Activate Credential Vault on multiple companies**
- Display only the company-linked-libraries on the client side (on the user's Console/Studio/Robot)

You can activate another level of user access and segregation on the Company level by simply connecting a Library to a Company.

Using this segregation level lets users under the intended Company to have access ONLY to the linked Libraries. Which also means that the users under a specific Company, that is linked to specific libraries.

This option becomes available once you have more than one company.

**>** Simply click a Library and link it to the relevant Companies.

#### **EXAMPLE:**

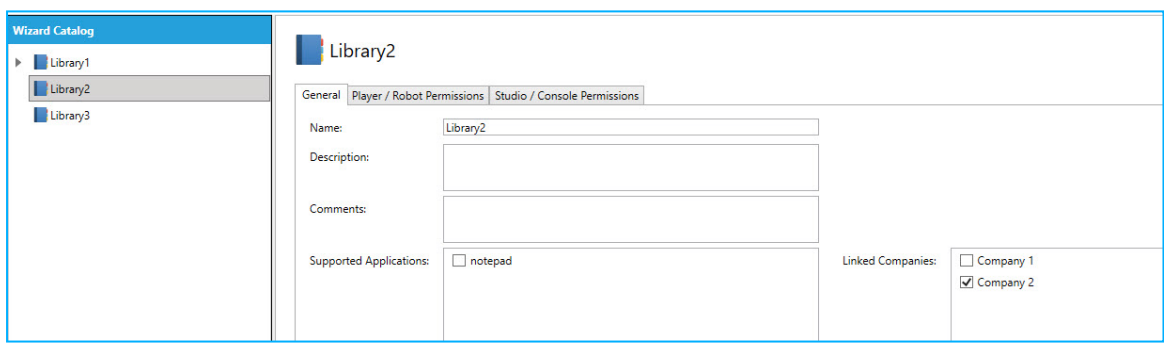

#### Important NOTES:

• When upgrading to Kryon version 20.9, you must re-link the libraries to the intended companies.

Upgrading from version 20.9 to any future version will keep your linked companies and libraries SAVED as intended.

- Upgrading to version 20.9 (i.e., from License Type 1 to Type 2) requires new licensing on the company level. The new license is provided by Kryon Customer Support.
- Linking a Library to more than one company requires attention to the [status](#page-57-0) of the [Credentials](#page-57-0) Vault.

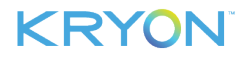

#### <span id="page-57-0"></span>**ABOUT CREDENTIALS VALUT AND LINKING A COMPANY TO MORE THAN ONE LIBRARY**

If your Library is linked to a company with the Credentials Valut ON, and you attempt to link your Library to additional Company, the second company must have the Credentials Vault OFF.

This means that if a Library is linked to more than one Company, only one of the linked companies can have the credentials Valut ON.

This is because that in terms of verification and validation, the Library credentials are protected and CANNOT be shared with other companies.

#### **EXAMPLE:**

Library 3 is linked to two companies, Company 1 and Company 2. In this case, the Credentials Vault in Company 1 is OFF while in Company 2 is ON.

The working scenarios that are optional in this case are either to:

Turn OFF the Credentials Valut on both companies

#### *;or*

Turn ON the Credentials Valut only on one Company.

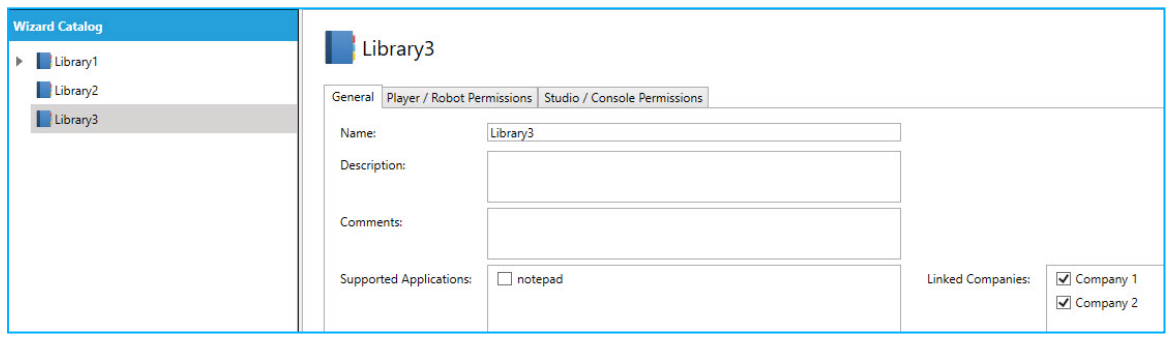

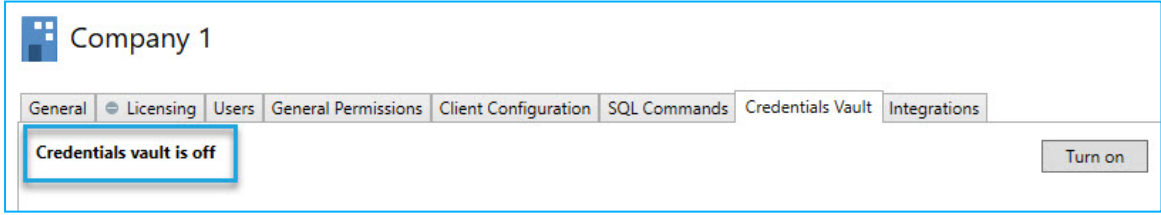

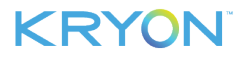